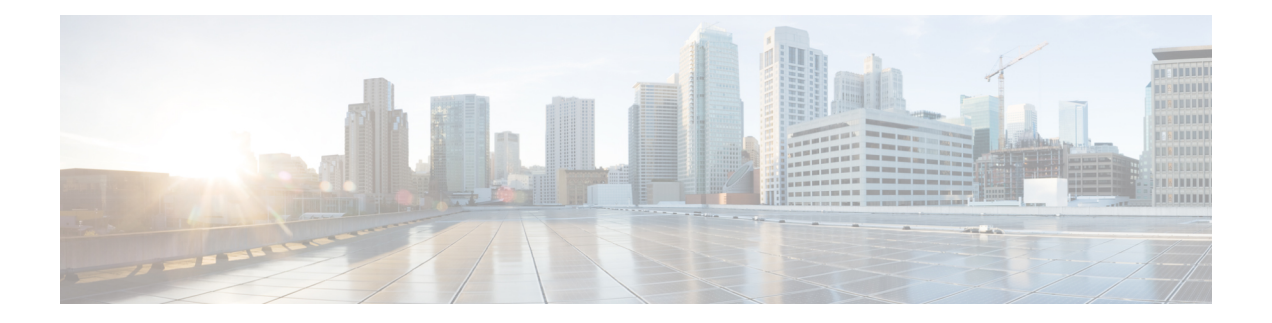

## **Video Mesh** の導入

- Video Mesh 導入タスクのフロー (1 ページ)
- Video Mesh の一括プロビジョニングスクリプト (5 ページ)
- Video Mesh ノード ソフトウェアのインストールと設定 (5ページ)
- Video Mesh ノード コンソールへのログイン (9 ページ)
- コンソールでの Video Mesh ノード のネットワーク構成の設定 (10 ページ)
- Video Mesh ノード の外部ネットワークインターフェイスの設定 (12 ページ)
- Video Mesh  $\angle \div$  API  $(13 \times \times)$
- 内部ルーティングルールと外部ルーティングルールを追加する (32 ページ)
- Webex クラウドへの Video Mesh ノードの登録, on page 33
- Video Mesh ノードの Quality of Service (QoS)の有効化 (37ページ)
- ウェブインターフェイスのリフレクタツールを使用した Video Mesh ノードのポート範囲 の確認 (39 ページ)
- プロキシ統合のための Video Mesh ノードの構成 (40 ページ)
- 呼制御タスクフローと Video Mesh の統合 (43 ページ)
- Unified CM と Video Mesh ノード間での証明書チェーンの交換 (58 ページ)
- 組織およびVideo Meshクラスタのメディア暗号化の有効化 (61 ページ)
- Webex サイトの Video Mesh の有効化 (62 ページ)
- Webex アプリ ユーザーへの Collaboration Meeting Rooms の割り当て (63 ページ)
- セキュアなエンドポイントでのミーティングエクスペリエンスの確認 (63 ページ)

## **Video Mesh** 導入タスクのフロー

始める前に

[環境の準備](cmgt_b_webex-video-mesh-deployment-guide_chapter2.pdf#nameddest=unique_14)

 $\mathbf I$ 

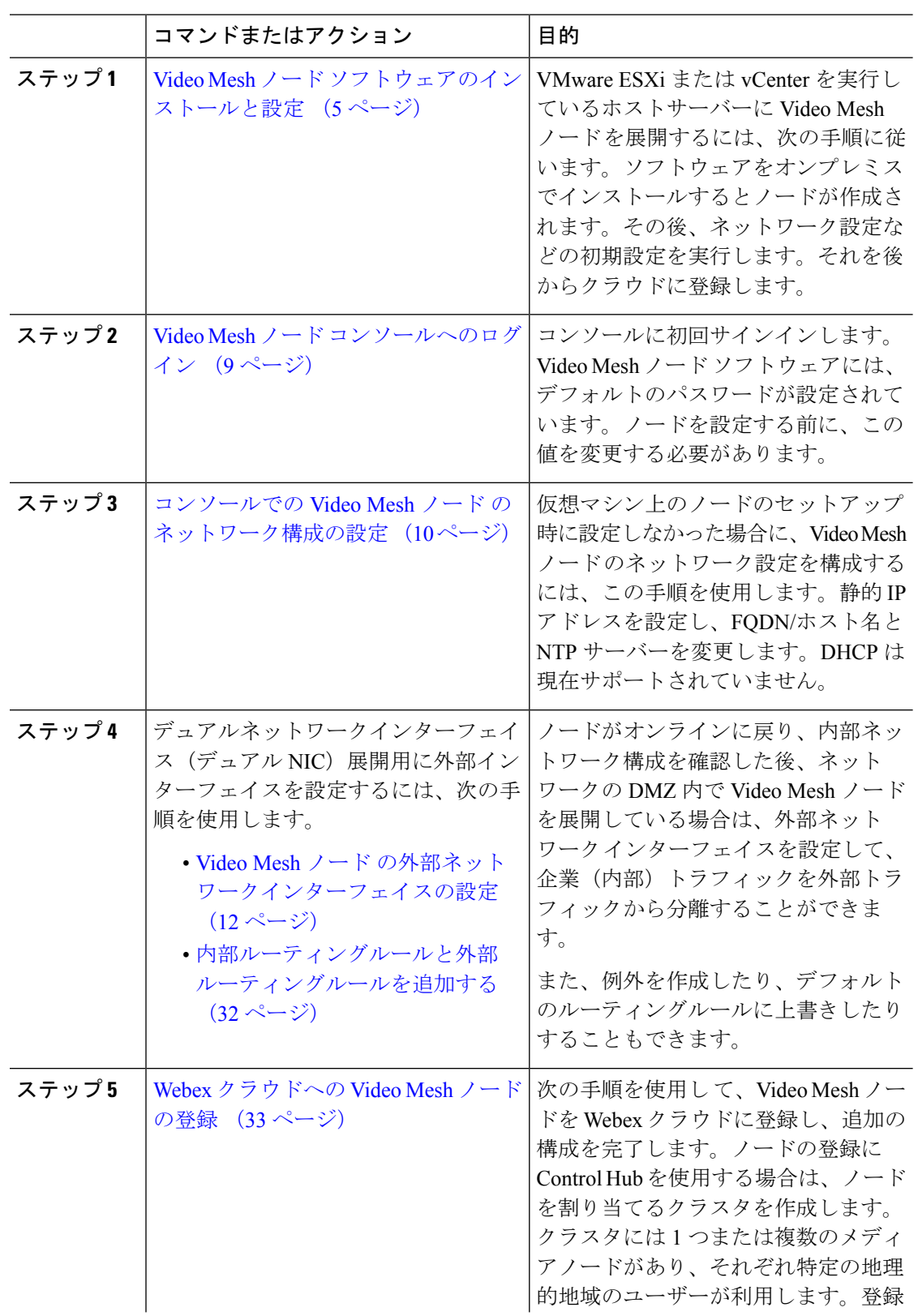

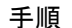

 $\mathbf{l}$ 

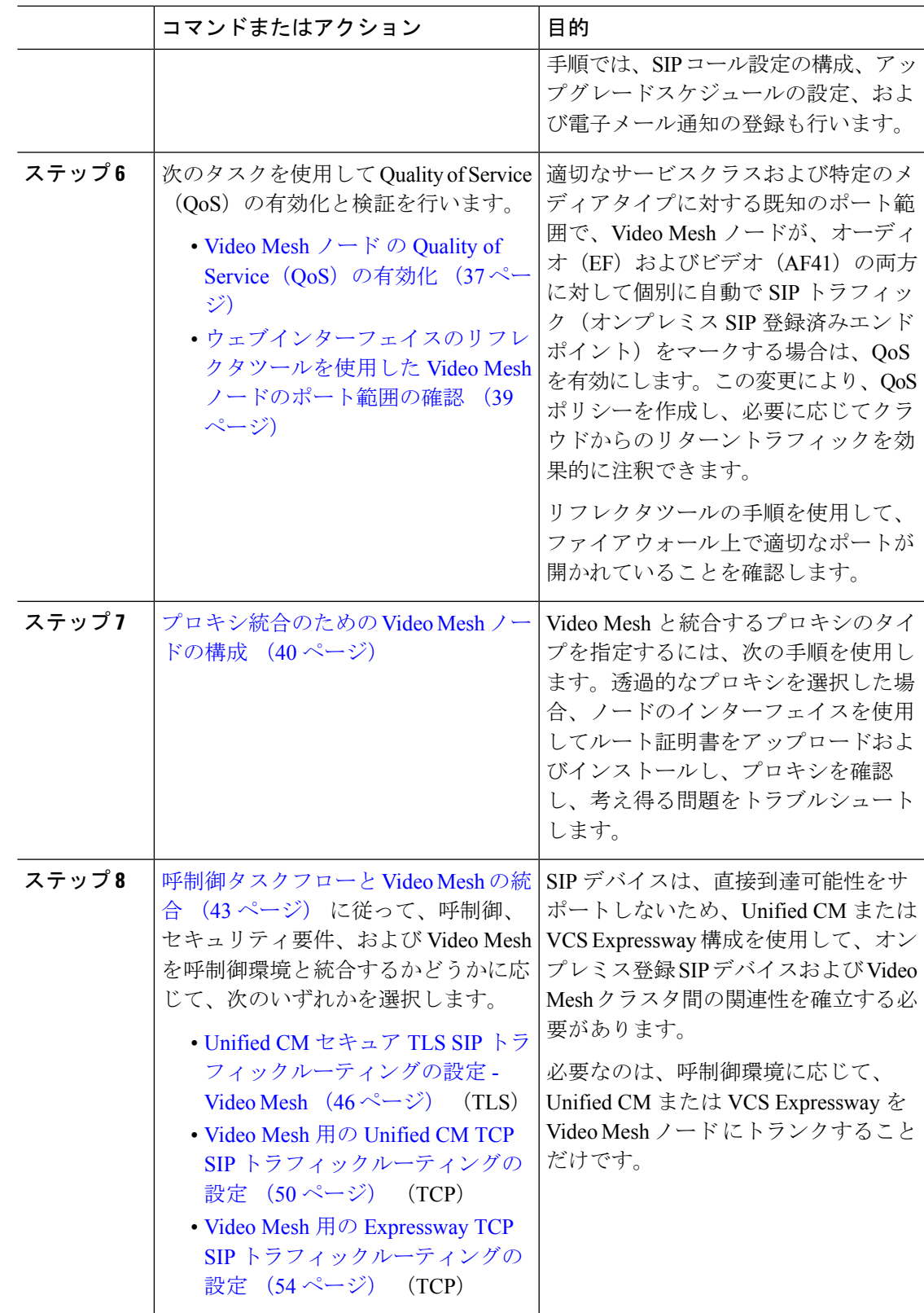

I

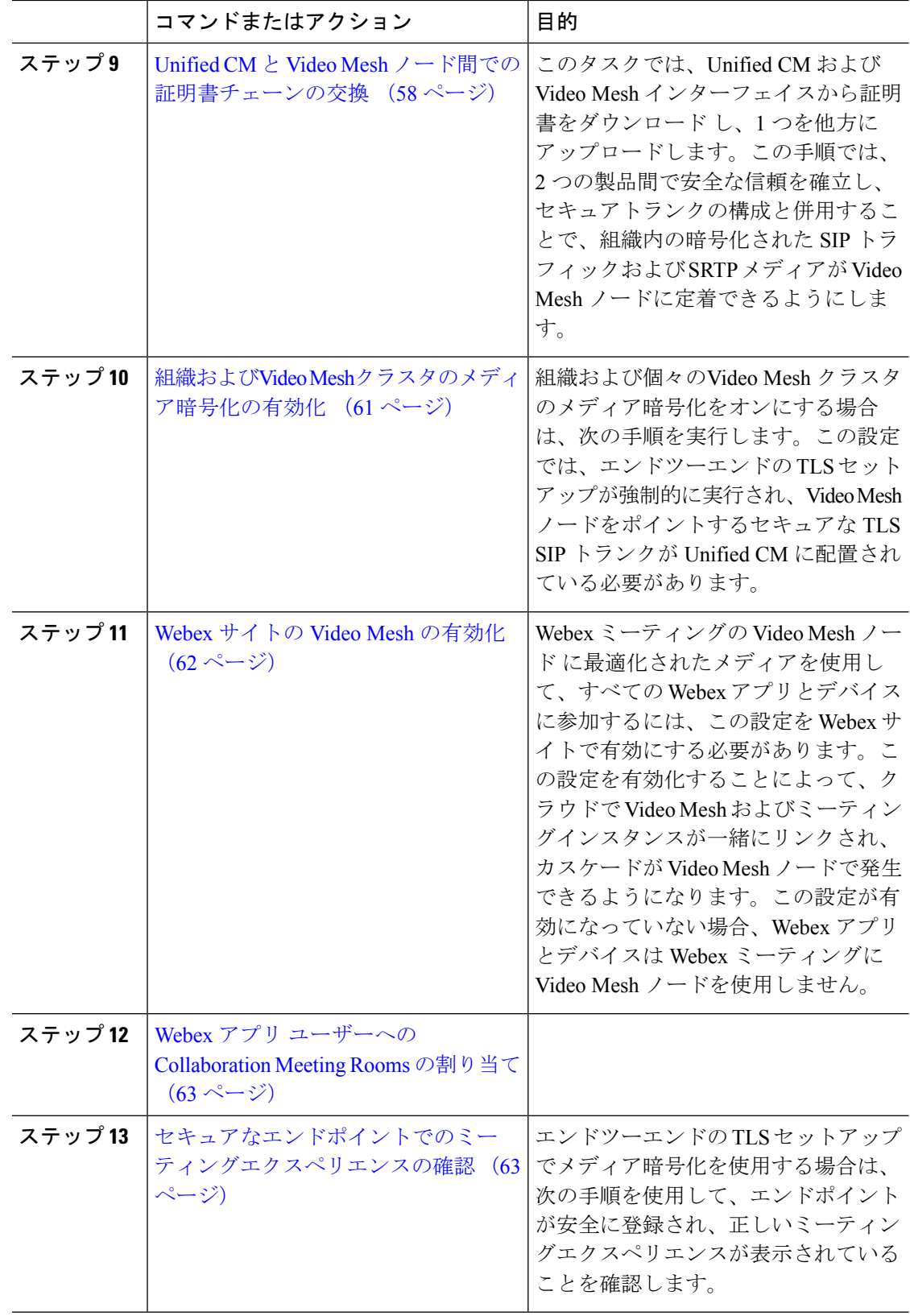

## **Video Mesh** の一括プロビジョニングスクリプト

VideoMesh展開で多くのノードを展開する必要がある場合、プロセスには時間がかかります。 <https://github.com/CiscoDevNet/webex-video-mesh-node-provisioning> にあるこのスクリプトを使用 して、VMWare ESXi サーバーに Video Mesh ノードをすばやく展開できます。スクリプトの使 用方法については、readme ファイルを参照してください。

## **Video Mesh** ノード ソフトウェアのインストールと設定

VMware ESXi または vCenter を実行しているホストサーバーに Video Mesh ノード を展開する には、次の手順に従います。ソフトウェアをオンプレミスでインストールするとノードが作成 されます。その後、ネットワーク設定などの初期設定を実行します。それを後からクラウドに 登録します。

前にダウンロードしたバージョンを使用するのではなく、Control Hub (<https://admin.webex.com>) からソフトウェアパッケージ(OVA)をダウンロードする必要があります。このOVAはCisco 証明書によって署名されており、カスタマー管理者のログイン情報を使用して Control Hub に サインインした後にダウンロードできます。

### 始める前に

- サポートされているハードウェアプラットフォームおよび Video Mesh ノード の仕様要件 については、「VideoMesh[ノードソフトウェアのシステム要件とプラットフォーム要件](cmgt_b_webex-video-mesh-deployment-guide_chapter2.pdf#nameddest=unique_17)」 を参照してください。
- 次のものを用意します。
	- 以下を備えたコンピュータ
		- VMware vSphere クライアント 6.5、6.7、または 7。

サポートされているオペレーティングシステムの一覧は、VMware のドキュメン トを参照してください。

• Video Mesh のダウンロードされたソフトウェア OVA ファイル。

前にダウンロードしたバージョンを使用するのではなく、ControlHubから最新の Video Mesh ソフトウェアをダウンロードします。また、[このリンクか](https://binaries.webex.com/mediaFusionManagementConnector/videomesh.ova)らソフト ウェアにアクセスすることもできます。(ファイルは約 1.5 GB です。)

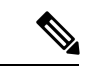

ソフトウェアパッケージ(OVA)の古いバージョンは、最新の (注)

Video Mesh アップグレードと互換性がありません。これにより、 アプリケーションのアップグレード中に問題が発生する可能性が あります。必[ずこのリンク](https://binaries.webex.com/mediaFusionManagementConnector/videomesh.ova)から OVA の最新バージョンをダウン ロードしてください。

- VMware ESXi または vCenter 6.5、6.7、または 7 をインストールして実行しているサ ポート対象サーバー
- 仮想マシンのバックアップとライブマイグレーションを無効にします。Video Mesh ノードクラスタはリアルタイムシステムです。仮想マシンの一時停止によって、これ らのシステムが不安定になる可能性があります。(Video Mesh ノード でメンテナン ス作業を実行する場合は、Control Hub [のメンテナンス](https://collaborationhelp.cisco.com/article/nxep7tb) モードを使用します)。

#### 手順

- ステップ **1** お使いのコンピュータから、VMware vSphere クライアントを開き、サーバー上の vCenter また は ESXi システムにサインインします。
- ステップ **2 [**アクション(**Actions**)**] > [OVF** テンプレートの展開(**Deploy OVF Template**)**]** に移動しま す。
- ステップ **3 [OVF** テンプレートの選択(**Select an OVF template**)**]** ページで、**[**ローカルファイル(**Local File**)**]** をクリックし、**[**ファイルを選択(**Choose Files**)**]** をクリックします。**videomesh.ova** ファイルがある場所に移動し、ファイルを選択して **[**次へ(**Next**)**]** をクリックします。
	- Video Mesh ノード のインストールを実行するたびに、前にダウンロードしたバー ジョンを使用するのではなく、OVA を再ダウンロードすることをお勧めします。 古い OVA を展開しようとすると、Video Mesh ノード は正常に動作しないか、クラ ウドに登録できない場合があります。古い OVA も、アップグレード中に潜在的な 問題につながります。 注意

必ず[このリンク](https://binaries.webex.com/mediaFusionManagementConnector/videomesh.ova)から OVA の新しいコピーをダウンロードしてください。

ステップ **4 [**名前とフォルダの選択(**Select a name and folder**)**]** ページで、Video Mesh ノード の **[**仮想マ シン名(**Virtual machine name**)**]**を入力し(たとえば、「Video\_Mesh\_Node\_1」)、仮想マシ ンノードの展開先となる場所を選択して、**[**次へ(**Next**)**]** をクリックします。

検証チェックが実行されます。完了すると、テンプレートの詳細が表示されます。

- ステップ **5** テンプレートの詳細を確認して、[次へ(Next)]をクリックします。
- ステップ **6 [**設定(**Configuration**)**]** ページで、展開設定の種類を選択し、**[**次へ(**Next**)**]** をクリックしま す。
	- VMNLite(デフォルト)
	- CMS 1000
	- オプションは、リソース要件の増加順にリストされています。
	- VMNLiteオプションを選択した場合は、手順を繰り返して同じホスト上で他のイン スタンスを展開し、その度に同じオプションを選択する必要があります。VMNLite インスタンスと非 VMNLite インスタンスの共存はテストされておらず、サポート されていません。 (注)
- ステップ **7 [**ストレージの選択(**Select storage**)**]** ページで、デフォルトのディスク形式である **[**シックプ ロビジョニング(**Lazy Zeroed**)(**Thick Provision Lazy Zeroed**)**]** と **[**データストアのデフォル ト(**Datastore Default**)**]** の VM ストレージポリシーが選択されていることを確認してから、 **[**次へ(**Next**)**]** をクリックします。
- ステップ **8** [ネットワークの選択(Select network)] ページで、VM に必要な接続を提供するエントリの一 覧からネットワークを選択します。
	- **[**内部インターフェイスネットワーク(**Internal Interface Network**)**]** については、ノード の内部 IP アドレスを選択します。
	- 外部 **InterfaceNetwork** の場合は、パブリックネットワークに接している外部 IP アドレス を選択します。デュアル NIC 展開を使用しない場合は、このオプションを無視します。
	- 内部インターフェイス(トラフィックのデフォルトインターフェイス)は、CLI、 SIP トランク、SIP トラフィック、およびノード管理に使用されます。外部 (external)インターフェイスは、ノードからミーティングへのカスケードトラフィッ クとともに、HTTPS および WebSocket が Webex クラウドと通信するためのもので す。 (注)

DMZ 展開の場合は、デュアル ネットワーク インターフェイス(NIC)を使用して Video Mesh ノードをセットアップできます。この導入によって、エンタープライズネットワークトラフィッ クを(インターボックス通信、ノードクラスタ間のカスケード、ノードの管理インターフェイ スへのアクセスに使用される)外部のクラウド ネットワーク トラフィック (外部への接続に 使用され、Webexにカスケード)から分離することができます。クラスタ内のすべてのノード がデュアル NIC モードになっている必要があります。シングル NIC とデュアル NIC の混在は サポートされていません。

- Video Mesh ノード ソフトウェアの既存のインストールでは、単一の NIC からデュ アルNICの構成にアップグレードすることはできません。この場合は、VideoMesh ノード の新規インストールを実行する必要があります。 (注)
- ステップ **9** [テンプレートのカスタマイズ(Customize template)]ページで、次のネットワーク設定を行い ます。
	- [ホスト名(**hostname**)](オプション):ノードの FQDN(ホスト名とドメイン)または 1 つの単語のホスト名を入力します。
		- クラウドに問題なく登録できるように、Video Mesh ノード に設定する FQDNまたはホスト名には小文字のみを使用してください。現時点では、 大文字と小文字はサポートされていません。 (注)
			- FQDNまたはホスト名を使用または設定する場合は、有効で解決可能なド メインを入力する必要があります。FQDNの長さは、64文字以下にする必 要があります。
	- **IP** アドレス:ノードの内部インターフェイスの IP アドレスを入力します。
	- マスク:ドット区切りの 10 進表記でサブネットを入力します。たとえば、*255.255.255.0* と入力します。
- ゲートウェイ:ゲートウェイの IP アドレスを入力します。ゲートウェイは、他のネット ワークへの入口として機能するネットワーク ノードを表します。
- ]**[DNS** サーバー(**DNS Servers**):ドメイン名を数値 IP アドレスに変換する処理を行う DNS サーバーのカンマ区切りのリストを入力します。(最大 4 つの DNS エントリが許可 されます)。
- **[NTP** サーバー(**NTP Servers**)**]**:組織の NTP サーバまたは組織で使用可能な別の外部 NTP サーバーを入力します。また、カンマ区切りリストを使用して複数の NTP サーバー を入力することもできます。
- Video Mesh ノード は、内部 IP アドレスと解決可能な DNS 名を持っている必要がありま す。ノード IP アドレスは、Video Mesh ノード 内部使用のために予約されている IP アドレ スの範囲に属していてはなりません。デフォルトの予約済みIPアドレスの範囲は172.17.42.0 ~ 172.17.42.63 で、後で **[**診断(**Diagnostic**)**]** メニューで設定できます。この IP アドレス の範囲は、Video Mesh ノード 内、およびノードのさまざまなコンポーネント(SIP イン ターフェイスやメディアトランスコーディングなど)を保持するソフトウェアコンテナ間 における通信のためのものです。
- すべてのノードを同じサブネットまたは VLAN に展開します。これにより、クラスタ内 のすべてのノードは、ネットワーク内のクライアントのどこからでも到達可能になりま す。
- デュアル NIC DMZ を展開する場合は、後で、内部ネットワーク構成を保存してノードを リブートした後、ノードコンソールで外部 IP アドレスを設定することができます。

必要に応じて、ネットワーク設定の構成をスキップして、ノードにサインインした後の「コン ソールでの Video Mesh ノード のネットワーク構成の設定 (10 ページ)」の手順に従うこと ができます。

ステップ **10 [**準備完了(**Ready toComplete**)**]**ページで、入力したすべての設定がこの手順のガイドライン と一致していることを確認してから **[**完了(**Finish**)**]** をクリックします。

OVA の導入が完了すると、VM のリストに Video Mesh ノード が表示されます。

ステップ **11** Video Mesh ノード VM を右クリックし、**[**電源(**Power**)**] > [**電源をオン(**Power On**)**]** の順に 選択します。

> Video Mesh ノード ソフトウェアは、VM ホストでゲストとしてインストールされます。これ で、コンソールにサインインして Video Mesh ノード を設定する準備が整いました。

#### トラブルシューティングのヒント

ノードコンテナが起動するまでに、数分の遅延が発生する可能性があります。最初の起動時に コンソールにブリッジファイアウォールのメッセージが表示されます。このとき、サインイン はできません。

### 次のタスク

Video Mesh ノード コンソールへのログイン (9 ページ)

## **Video Mesh** ノード コンソールへのログイン

コンソールに初回サインインします。Video Mesh ノード ソフトウェアには、デフォルトのパ スワードが設定されています。ノードを設定する前に、この値を変更する必要があります。

#### 手順

ステップ **1** VMware vSphere クライアントから、Video Mesh ノード VM に移動 して、**[**コンソール (**Console**)**]** を選択し ます。

> Video Mesh ノード VM が起動し、ログインプロンプトが表示されます。ログインプロンプト が表示されない場合は、**Enter** キーを押します。システムの初期化が行われていることを示す 簡単なメッセージが表示される可能性があります。

- ステップ **2** 次のデフォルトのユーザー名とパスワードを使用して、ログインします。
	- a) ログイン:**admin**
	- b) パスワード:**cisco**

Video Mesh ノード への初回ログインであるため、管理者のパスフレーズ(パスワード)を変 更する必要があります。

- ステップ **3** (現在の)パスワードとして、デフォルトのパスワード(上記)を入力し、**Enter** キーを押し ます。
- ステップ **4** [新しいパスワード(Newpassword)]に新しいパスフレーズを入力し、**Enter**キーを押します。
- ステップ **5** 新しいパスワードを再入力するように求められたら、新しいパスフレーズを再入力し、**Enter** キーを押します。

「パスワードを正常に変更できました」というメッセージが表示され、最初のVideoMeshノー ド 画面に、不正アクセスが禁止されたことを通知するメッセージが表示されます。

ステップ **6 Enter** キーを押してメインメニューをロードします。

### 次のタスク

コンソールでの Video Mesh ノード のネットワーク構成の設定 (10 ページ)

## コンソールでの**VideoMesh**ノードのネットワーク構成の 設定

仮想マシン上のノードのセットアップ時に設定しなかった場合に、Video Mesh ノード のネッ トワーク設定を構成するには、この手順を使用します。静的 IP アドレスを設定し、FQDN/ホ スト名と NTP サーバーを変更します。DHCP は現在サポートされていません。

OVA の展開時にネットワーク設定を構成しなかった場合、これらの手順は必須です。

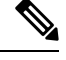

内部インターフェイス(トラフィックのデフォルトインターフェイス)は、CLI、SIP トラン ク、SIPトラフィック、およびノード管理に使用されます。外の(外部)インターフェイスは、 ノードから Webex へのカスケードトラフィックとともに、HTTPS および WebSocket が Webex クラウドと通信するためのものです。 (注)

### 手順

ステップ **1** VMware vSphere クライアントを通じてノードコンソールのインターフェイスを開き、管理者 のログイン情報を使用してサインインします。

> 初めてネットワーク設定をセットアップした後、Video Meshが到達可能である場合は、セキュ アシェル(SSH)を通じてノードインターフェイスにアクセスできます。

- ステップ **2** Video Mesh ノード コンソールのメインメニュー で、**[2** 構成の編集(**2 Edit Configuration**)**]** の オプションを選択し、**[**選択(**Select**)**]** をクリックします。
- ステップ **3** Video Mesh ノード でのコールの終了を求めるプロンプトを読み、**[**はい(**Yes**)**]** をクリックし ます。
- ステップ **4 [**静的(**Static**)**]** をクリックして、内部インターフェイスの **[IP** アドレス(**IP address**)**]**、ネッ トワークの、**[**マスク(**Mask**)**]**、**[**ゲートウェイ(**Gateway**)**]**、**[DNS]** の各値を入力します。
	- Video Mesh ノード は、内部 IP アドレスと解決可能な DNS 名を持っている必要がありま す。ノード IP アドレスは、Video Mesh ノード 内部使用のために予約されている IP アドレ スの範囲に属していてはなりません。デフォルトの予約済みIPアドレスの範囲は172.17.42.0 ~ 172.17.42.63 で、**[**診断(**Diagnostic**)**]** メニューで設定できます。この IP アドレスの範 囲は、Video Mesh ノード 内、およびノードのさまざまなコンポーネント(SIP インター フェイスやメディアトランスコーディングなど)を保持するソフトウェアコンテナ間にお ける通信のためのものです。
	- すべてのノードを同じサブネットまたは VLAN に展開します。これにより、クラスタ内 のすべてのノードは、ネットワーク内のクライアントのどこからでも到達可能になりま す。
- デュアル NIC DMZ を導入する場合は、内部ネットワーク構成を保存してノードをリブー トした後、次の手順で外部 IP アドレスを設定することができます。
- ステップ **5** 組織の NTP サーバーまたは組織で使用可能な別の外部 NTP サーバーを入力します。

NTP サーバーを設定し、ネットワーク設定を保存した後は、「[コンソールからの](cmgt_b_webex-video-mesh-deployment-guide_appendix1.pdf#nameddest=unique_63) Video Mesh [ノードの正常性チェック](cmgt_b_webex-video-mesh-deployment-guide_appendix1.pdf#nameddest=unique_63)」の手順に従って、指定された NTP サーバーを介して時刻が正しく 同期されていることを確認できます。

- 複数の NTP サーバーを設定する場合、フェールオーバーのポーリング間隔は 40 秒 です。 (注)
- ステップ6 (オプション)必要に応じて、ホスト名またはドメインを変更します。
	- クラウドに問題なく登録できるように、Video Mesh ノード に設定するホスト 名は小文字のみを使用します。現時点では、大文字と小文字はサポートされて いません。 (注)
		- FQDNまたはホスト名を使用または設定する場合は、有効で解決可能なドメイ ンを入力する必要があります。FQDNの長さは、64文字以下にする必要があり ます。
- ステップ **7 [**保存(**Save**)**]** をクリックし、**[**変更を保存して再起動(**Save Changes & Reboot**)**]** の順に選択 します。

ドメインを指定した場合は、保存中に DNS の検証が行われます。指定された DNS サーバーア ドレスを使用してFQDN(ホスト名とドメイン)を解決できない場合、警告が表示されます。 警告を無視して保存を選択できますが、ノードに設定されている DNS で FQDN を解決できる まで、コールは機能しません。Video Mesh ノード リブート後、ネットワーク構成の変更が有 効になります。

### 次のタスク

ネットワーク設定(IPアドレス、DNS、NTPなど)でソフトウェアイメージをインストール、 構成し、エンタープライズネットワークでアクセス可能にすると、その次の手順に移行して、 セキュリティで保護されているクラウドに登録することができます。Video Mesh ノード に設 定されている IP アドレスに は、エンタープライズネットワークからのみアクセスできます。 セキュリティの観点からは、ノードは、カスタマーの管理者だけがノードインターフェイスに アクセスして構成を実行できるようになっています。

Video Mesh ノード の外部ネットワークインターフェイスの設定 (12 ページ)

## **Video Mesh**ノードの外部ネットワークインターフェイス の設定

ノードがオンラインに戻り、内部ネットワーク構成を確認した後、ネットワークの DMZ 内で Video Mesh ノード を展開している場合は、外部ネットワーク インターフェイスを設定して、 企業(内部)トラフィックを外部トラフィックから分離することができます。

#### 手順

- ステップ **1** Video Mesh ノード コンソールのメインメニュー で、**[5** 外部 **IP** 構成(**5 External IP Configuration**)**]** のオプションを選択し、**[**選択(**Select**)**]** をクリックします。
- ステップ **2 [1** 有効化**/**無効化(**1 Enable/Disable**)**]**、**[**選択(**Select**)**]** の順に選択したら、**[**はい(**Yes**)**]** を 選択して、ノードで外部 IP アドレスオプションを有効化します。
- ステップ **3** 初期ネットワーク構成で行ったように、**[IP** アドレス(**IP Address**)**]**(外部)、**[**マスク (**Mask**)**]**、および **[**ゲートウェイ(**Gateway**)**]** の値を入力します。
	- **[**インターフェイス(**Interface**)**]** フィールドには、ノードの外部インターフェイス の名前が表示されます。 (注)
- ステップ **4 [**保存して再起動(**Save and restart**)**]** をクリックします。

デュアル IP アドレスを有効にするためノードを再度リブートすると、基本的な静的ルーティ ングルールが自動的に設定されます。これらのルールは、プライベートクラス IP アドレス間 のトラフィックが、内部インターフェイスを使用することを決定します。パブリッククラスの IPアドレス間のトラフィックには、外部インターフェイスが使用されます。後で、独自のルー ティングルールを作成することができます。たとえば、内部インターフェイスからの上書きを 設定し、外部ドメインへのアクセスを許可する必要がある場合などです。

- 特定の状況においては、既存の SSH 接続が終了する場合があります[。パブリック](http://www.vlsm-calc.net/ipclasses.php) [範囲](http://www.vlsm-calc.net/ipclasses.php)の IP アドレスを使用する組織の場合、Video Mesh ノード のパブリック IP アド レスへの SSH 接続を再確立する必要があります。 (注)
- ステップ **5** 内部 IP アドレスと外部 IP アドレス設定を確認するには、コンソールのメインメニューから **[4** 診断(**4 Diagnostics**)**]** に移動し て、**[Ping]** を選択し ます。
- ステップ **6 [Ping]** フィールドに、外部の宛先または内部 IP アドレスなどテストする宛先アドレスを入力 し、**[OK]** をクリックします。
	- cisco.comなどの外部宛先をテストします。成功した場合は、外部インターフェイスから宛 先にアクセスしたことが結果に示されます。
	- 内部 IP アドレスをテストします。成功した場合は、内部インターフェイスからアドレス にアクセスされたことが結果に示されます。

次のタスク

Webex クラウドへの Video Mesh ノードの登録 (33 ページ)

## **Video Mesh** ノード **API**

Video Mesh ノード API を使用すると、組織管理者は、Video Mesh ノードに関連するパスワー ド、内部および外部ネットワーク設定、メンテナンスモード、およびサーバー証明書を管理で きます。これらの API は、Postman などの API ツールを介して呼び出すことも、独自のスクリ プトを作成して呼び出すこともできます。ユーザーは、以下に示す情報に従って、適切なエン ドポイント(ノード IP または FQDN のいずれかを使用できます)、メソッド、本文、ヘッ ダー、承認などを使用してAPIを呼び出し、希望するアクションを実行し、適切なレスポンス を取得する必要があります。

## **VMN** 管理 **API**

Video Mesh 管理 API を使用すると、組織管理者はVideo Mesh ノードのメンテナンスモードと 管理者アカウントパスワードを管理できます。

## メンテナンスモードのステータスを受け取る

現在のメンテナンスモードのステータスを取得します(予期されるステータス:オン、オフ、 保留中、またはリクエスト済み)。

**[GET]** https://<node\_ip> /api/v1/external/maintenanceMode

許可:Video Mesh のユーザー名(「admin」)とパスワードを使用する基本認証。

#### サンプルレスポンス:

サンプルレスポンス 1:

```
{
    "status": {
        "code": 200,
        "message": "Success"
    },
    "result": {
        "isRegistered": true,
        "maintenanceMode": "pending/requested/on/off",
        "maintenanceModeLastUpdated": 1691135731847
    }
}
サンプルレスポンス 2:
{
    "status": {
        "code": 401,
        "message": "login failed: incorrect password or username"
    }
}
サンプルレスポンス 3:
```

```
{
    "status": {
        "code": 429,
        "message": "Too Many Requests"
    }
}
```
## メンテナンスモードを有効または無効にする

VideoMeshノードをメンテナンスモードにすると、コールサービスのグレースフルシャットダ ウンを実行します(新しいコールの受け入れを停止し、既存のコールが完了するまで最大2時 間待機します)。

**[PUT]** https://<node\_ip> /api/v1/external/maintenanceMode

$$
\mathscr{Q}
$$

(注) アクティブなコールがない場合にのみ、この API を呼び出します。

```
許可: Video Mesh のユーザー名 (「admin」)とパスワードを使用する基本認証。
```
### 本文:

{

}

```
"maintenanceMode": "on"
```
• maintenanceMode:設定するメンテナンスモードのステータス(「on」または「off」)。

```
リクエストヘッダー:
```

```
「コンテンツ タイプ 」:「application/json」
```
#### サンプルレスポンス:

サンプルレスポンス 1:

```
{
       "status": {
           "code": 200,
          "message": "Your request to enable/disable maintenance mode was successful."
   }
}
サンプルレスポンス 2:
{
     "status": {
         "code": 409,
         "message": "Maintenance Mode is already on/off"
   }
}
サンプルレスポンス 3:
{
     "status": {
         "code": 400,
         "message": "Bad Request - wrong input"
```
}

}

## **admin** パスワードを変更する

管理者ユーザーのパスワードを変更します。

**[PUT]** https://<node\_ip> /api/v1/external/password

```
許可:Video Mesh のユーザー名(「admin」)とパスワードを使用する基本認証。
```
## 本文:

```
{
  "newPassword": "new"
}
```
• newPassword : Video Mesh ノードの「admin」アカウントに設定する新しいパスワード。

```
リクエストヘッダー:
```
「コンテンツ タイプ 」:「application/json」

### サンプルレスポンス:

```
サンプルレスポンス 1:
```

```
{
    "status": {
       "code": 200,
        "message": "Successfully set the new passphrase for user admin."
    }
}
サンプルレスポンス 2:
{
    "status": {
       "code": 400,
       "message": "Enter a new passphrase that wasn't used for one of the previous 3
passphrases."
   }
```
#### }

## **VMN** ネットワーク **API**

Video Mesh ネットワーク API を使用すると、組織管理者は内部および外部のネットワーク設 定を管理できます。

## 外部ネットワーク設定を取得する

外部ネットワークが有効か無効かを検出します。外部ネットワークが有効になっている場合 は、外部 IP アドレス、外部サブネットマスク、および外部ゲートウェイも取得します。

**[GET]** https://<node\_ip>/api/v1/external/externalNetwork

許可: Video Mesh のユーザー名 (「admin」)とパスワードを使用する基本認証。

サンプルレスポンス:

```
サンプルレスポンス 1:
{
   "status": {
       "code": 200,
       "message": "Successfully fetched external network configuration."
   },
   "result": {
       "ip": "1.1.1.1",
       "mask": "2.2.2.2",
       "gateway": "3.3.3.3"
   }
}
サンプルレスポンス 2:
{
   "status": {
       "code": 200,
       "message": "External network not enabled."
   }
}
サンプルレスポンス 3:
{
   "status": {
       "code": 500,
       "message": "Failed to get external network configuration."
   }
}
```
## 外部ネットワーク設定を編集する

外部ネットワークの設定を変更します。このAPIを使用して、外部IPアドレス、外部サブネッ トマスク、および外部ゲートウェイを使用して外部ネットワークインターフェイスを設定また は編集するとともに、外部ネットワークを有効にすることができます。また、外部ネットワー クを無効にするためにも使用できます。外部ネットワーク設定を変更すると、ノードが再起動 して変更が適用されます。

**[PUT]** https://<node\_ip> /api/v1/external/externalNetwork

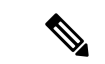

これは、デフォルトの管理者パスワードが変更された、新しく展開された Video Mesh ノード に対してのみ設定できます。ノードを組織に登録した後は、この API を使用しないでくださ い。 (注)

許可:Video Mesh のユーザー名(「admin」)とパスワードを使用する基本認証。

本文:

外部ネットワークの有効化:

```
{
 "externalNetworkEnabled": true,
 "externalIp": "1.1.1.1",
 "externalMask": "2.2.2.2",
```

```
"externalGateway": "3.3.3.3"
}
外部ネットワークの無効化:
```

```
"externalNetworkEnabled": false
```
- externalNetworkEnabled:外部ネットワークを有効または無効にするブール値(true または false)
- externalIp:追加する外部 IP
- externalMask:外部ネットワークのネットマスク
- externalGateway:外部ネットワークのゲートウェイ

リクエストヘッダー:

{

}

「コンテンツ タイプ 」:「application/json」

### サンプルレスポンス:

```
サンプルレスポンス 1:
{
    "status": {
       "code": 200,
       "message": "Successfully saved the external network configuration. This node
will reboot soon to apply the changes. Please wait for a minute and relogin to the node
 to verify that all changes were applied."
    }
}
サンプルレスポンス 2:
{
    "status": {
       "code": 200,
       "message": "Successfully disabled the external network. This node will reboot
soon to apply the changes. Please wait for a minute and relogin to the node to verify
that all changes were applied."
    }
}
サンプルレスポンス 3:
{
    "status": {
       "code": 400,
       "message": "One or more errors in the input: Value should be boolean for
'externalNetworkEnabled'"
   }
}
サンプルレスポンス 4:
{
    "status": {
       "code": 400,
       "message": "External network configuration has not changed; skipping save of the
```
external network configuration."

}

}

## 内部ネットワークの詳細を取得する

ネットワークモード、IPアドレス、サブネットマスク、ゲートウェイ、DNSキャッシングの詳 細、DNSサーバー、NTPサーバー、内部インターフェイスMTU、ホスト名、ドメインを含む内 部ネットワーク設定の詳細を取得します。

**[GET]** https://<node\_ip>/api/v1/external/internalNetwork

許可:Video Mesh のユーザー名(「admin」)とパスワードを使用する基本認証。

### サンプルレスポンス:

```
サンプルレスポンス 1:
{
    "status": {
       "code": 200,
       "message": "Successfully fetched internal network details"
    },
    "result": {
       "dhcp": false,
       "ip": "1.1.1.1",
       "mask": "2.2.2.2",
       "gateway": "3.3.3.3",
       "dnsCaching": false,
        "dnsServers": [
           "4.4.4.4",
           "5.5.5.5"
       \cdot"mtu": 1500,
        "ntpServers": [
           "6.6.6.6"
        \cdot"hostName": "test-vmn",
        "domain": ""
    }
}
サンプルレスポンス 2:
{
     "status": {
          "code": 500,
          "message": "Failed to get Network details."
    }
}
サンプルレスポンス 3:
{
     "status": {
         "code": 500,
         "message": "Failed to get host details."
    }
}
```
## **DNS** サーバーを編集する

新しい DNS サーバーで DNS サーバーを更新します。

**[PUT]** https://<node\_ip>/api/v1/external/internalNetwork/dns

```
\label{eq:1} \bigotimes_{\mathbb{Z}}\mathbb{Z}_{\mathbb{Z}}
```
この変更を行う前に、ノードをメンテナンスモードにします。ノードをメンテナンスモードに 移行する方法の詳細については、「メンテナンスモードを有効または無効にする (14 ペー ジ)」を参照してください。 (注)

```
許可: Video Mesh のユーザー名 (「admin」)とパスワードを使用する基本認証。
```
## 本文:

}

{

}

```
{
    "dnsServers": "1.1.1.1 2.2.2.2"
```
• dnsServers:更新する DNS サーバー。スペースで区切られた複数の DNS サーバーを使用 できます。

## リクエストヘッダー:

「コンテンツ タイプ 」:「application/json」

### サンプルレスポンス:

サンプルレスポンス 1:

```
"status": {
    "code": 200,
    "message": "Successfully saved DNS servers"
}
```
サンプルレスポンス 2:

```
{
    "status": {
        "code": 409,
        "message": "Requested DNS server(s) already exist."
    }
}
サンプルレスポンス 3:
{
    "status": {
        "code": 424,
        "message": "Maintenance Mode is not enabled. Kindly enable Maintenance Mode and
 try again for this node."
    }
\mathbf{1}
```
## **NTP** サーバーを編集する

NTP サーバーを新しいサーバーで更新します。

**[PUT]** https://<node\_ip> /api/v1/external/internalNetwork/ntp

この変更を行う前に、ノードをメンテナンスモードにします。ノードをメンテナンスモードに 移行する方法の詳細については、「メンテナンスモードを有効または無効にする (14 ペー ジ)」を参照してください。 (注)

許可:Video Mesh のユーザー名(「admin」)とパスワードを使用する基本認証。

#### 本文:

```
{
    "ntpServers": "1.1.1.1 2.2.2.2"
}
```
• ntpServers:更新する NTP サーバー。スペースで区切られた複数の NTP サーバーを使用で きます。

### リクエストヘッダー:

「コンテンツ タイプ 」:「application/json」

### サンプルレスポンス:

サンプルレスポンス 1:

```
{
    "status": {
       "code": 200,
       "message": "Successfully saved the NTP servers."
    }
}
サンプルレスポンス 2:
{
    "status": {
       "code": 409,
       "message": "Requested NTP server(s) already exist."
    }
}
サンプルレスポンス 3:
{
    "status": {
       "code": 424,
       "message": "Maintenance Mode is not enabled. Kindly enable Maintenance Mode and
 try again for this node."
    }
}
```
## ホスト名とドメインを編集する

Video Mesh ノードのホスト名とドメインを更新します。 **[PUT]** https://<node\_ip> /api/v1/external/internalNetwork/host

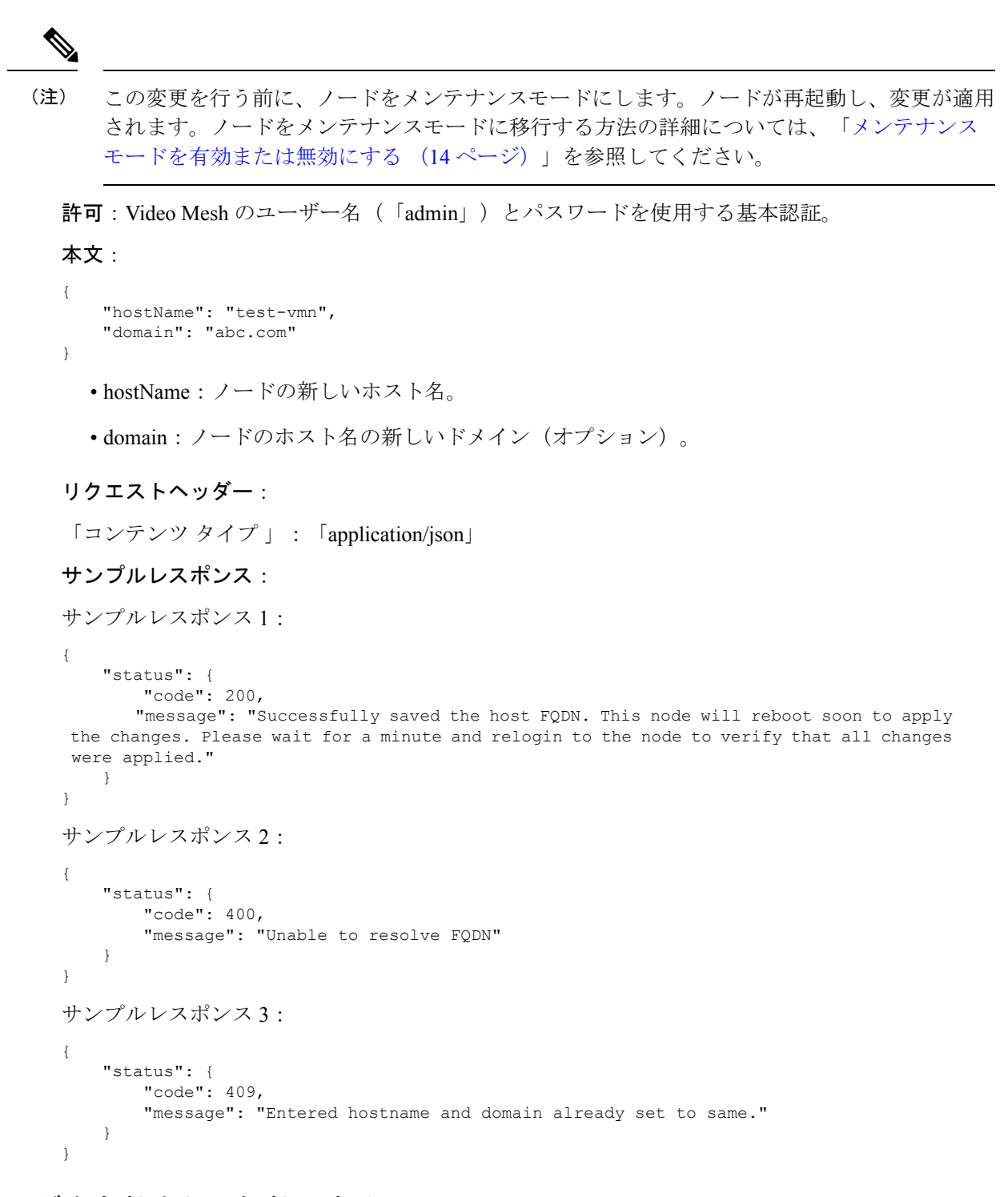

## **DNS** キャッシングを有効または無効にする

DNS キャッシングの有効または無効にします。DNS チェックの解決に 750 ミリ秒以上かかる ことが多い場合、またはシスコサポートで推奨されている場合は、キャッシングを有効にする ことを検討してください。

**[PUT]** https://<node\_ip> /api/v1/external/internalNetwork/dnsCaching

この変更を行う前に、ノードをメンテナンスモードにします。ノードが再起動し、変更が適用 されます。ノードをメンテナンスモードに移行する方法の詳細については、「メンテナンス モードを有効または無効にする (14 ページ)」を参照してください。 (注)

許可:Video Mesh のユーザー名(「admin」)とパスワードを使用する基本認証。

本文:

```
{
    "dnsCaching": true
}
```
• dnsCaching:DNS キャッシング設定。ブール値(true または false)を受け入れます。

リクエストヘッダー:

「コンテンツ タイプ 」:「application/json」

### サンプルレスポンス:

```
サンプルレスポンス 1:
{
   "status": {
       "code": 200,
       "message": "Successfully saved DNS settings changes. This node will reboot soon
to apply the changes. Please wait for a minute and relogin to the node to verify that
all changes were applied."
   }
}
サンプルレスポンス 2:
{
   "status": {
       "code": 400,
       "message": "One or more errors in the input: 'dnsCaching' field value should be
 a boolean"
   }
}
サンプルレスポンス 3:
{
   "status": {
       "code": 409,
       "message": "dnsCaching is already set to false"
    }
}
```
## インターフェイス **MTU** を編集する

ノードのネットワーク インターフェイスの最大伝送ユニット(MTU)をデフォルト値の 1500 から変更します。1280 ~ 9000 の値を使用できます。

**[PUT]** https://<node\_ip>/api/v1/external/internalNetwork/mtu

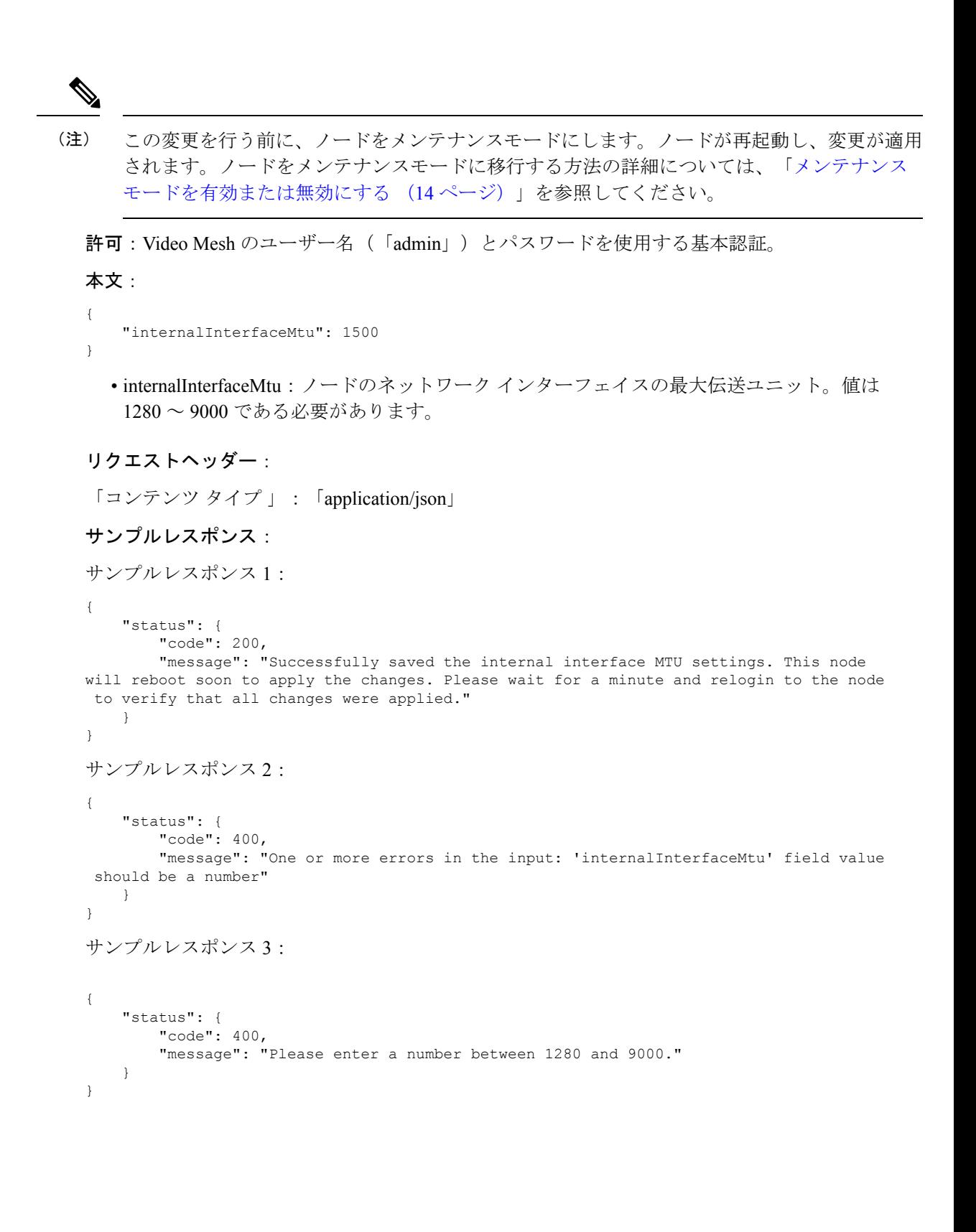

## **VMN** サーバー証明書 **API**

Video Mesh サーバー証明書 API を使用すると、組織管理者は Video Mesh ノードに関連する証 明書を作成、更新、ダウンロード、および削除できます。詳細については、「Unified CM と Video Mesh ノード間での証明書チェーンの交換 (58 ページ)」を参照してください。

### **CSR** 証明書を作成する

指定された詳細に基づいて、CSR(証明書署名要求)証明書と秘密キーを生成します。

**[POST]** https://<node\_ip>/api/v1/externalCertManager/generateCsr

許可:Video Mesh のユーザー名(「admin」)とパスワードを使用する基本認証。

### 本文:

```
{
    "csrInfo":
    {
         "commonName": "1.2.3.4",
         "emailAddress": "abc@xyz.com",
         "altNames": "1.1.1.1 2.2.2.2",
         "organization": "VMN",
         "organizationUnit": "IT",
         "locality": "BLR",
         "state": "KA",
         "country": "IN"
         "passphrase": "",
         "keyBitSize": 2048
    }
}
```
• commonName:共通名として指定された Video Mesh ノードの IP/FQDN。(必須)

- emailAddress:ユーザーの電子メールアドレス。(オプション)。
- altNames:サブジェクト代替名(オプション)。複数のスペースで区切られたFQDNを使 用できます。指定する場合は、共通名を含める必要があります。altNamesが指定されてい ない場合は、altNames の値として commonName を使用します。
- organization:組織/会社の名前。(オプション)。
- organizationUnit:組織単位、部署、グループ名など(任意)
- locality:市区町村。(オプション)。
- state:州/都道府県。(オプション)。
- country:国/地域。2文字の略語。2文字を超えて入力しないでください。(オプション)。
- passphrase:秘密キーのパスフレーズ。(オプション)。
- keyBitSize:秘密キーのビットサイズ。許容値は、デフォルトの 2048 または 4096 です。 (オプション)。

```
リクエストヘッダー:
```

```
「コンテンツ タイプ 」:「application/json」
```
#### サンプルレスポンス:

サンプルレスポンス 1:

```
{
    "status": {
        "code": 200,
        "message": "Successfully generated CSR"
    },
    "result": {
        "caCert": {},
        "caKey": {
            "fileName": "VideoMeshGeneratedPrivate.key",
            "localFileName": "CaPrivateKey.key",
            "fileLastModified": "Fri Jul 21 2023 08:12:25 GMT+0000 (Coordinated
Universal Time)",
            "uploadDate": 1689927145422,
            "size": 1678,
            "type": "application/pkcs8",
            "modulus": "S4MP1EM0DULU2"
        },
        "certInstallRequestPending": false,
        "certInstallStarted": null,
        "certInstallCompleted": null,
        "isRegistered": true,
        "caCertsInstalled": false,
        "csr": {
            "keyBitsize": 2048,
            "commonName": "1.2.3.4",
            "organization": "VMN",
            "organizationUnit": "IT",
            "locality": "BLR",
            "state": "KA",
            "country": "IN",
            "emailAddress": "abc@xyz.com",
            "altNames": [
                "1.1.1.1",
                "2.2.2.2"
            ],
            "csrContent": "-----BEGIN CERTIFICATE
REQUEST-----\nS4MP1E_C3RT_C0NT3NT\n-----END CERTIFICATE REQUEST-----"
        },
        "encryptedPassphrase": null
    }
}
```
サンプルレスポンス 2:

```
{
    "status": {
        "code": 400,
       "message": "Private key already exists. Delete it before generating new CSR."
    }
}
```
サンプルレスポンス 3:

```
{
    "status": {
        "code": 400,
        "message": "CSR certificate already exists. Delete it before generating new
CSR."
    }
}
```
サンプルレスポンス 4:

```
{
    "status": {
       "code": 400,
       "message": "CSR certificate and private key already exist. Delete them before
generating new CSR."
   }
}
```
サンプルレスポンス 5:

```
{
   "status": {
       "code": 400,
       "message": "There were one or more errors while generating the CSR: The
\"Country\" field must contain exactly two A-Z characters."
   }
}
```
## **CSR** 証明書をダウンロードする

生成された CSR 証明書をダウンロードします。

**[GET]** https://<node\_ip> /api/v1/externalCertManager/csr

**[**送信とダウンロード(**Send and Download**)**]** オプションを使用してファイルをダウンロード することもできます。

許可: Video Mesh のユーザー名 (「admin」)とパスワードを使用する基本認証。

#### サンプルレスポンス:

サンプルレスポンス 1:

```
-----BEGIN CERTIFICATE REQUEST-----
S4MP1E_C3RT_C0NT3NT
-----END CERTIFICATE REQUEST-----
```
サンプルレスポンス 2:

```
{
    "status": {
        "code": 404,
        "message": "Could not download, CSR certificate does not exist."
    }
}
```
## 秘密キーをダウンロードする

CSR 証明書とともに生成された秘密キーをダウンロードします。

**[GET]** https://<node\_ip> /api/v1/externalCertManager/key

**[**送信とダウンロード(**Send and Download**)**]** オプションを使用してファイルをダウンロード することもできます。

許可: Video Mesh のユーザー名 (「admin」)とパスワードを使用する基本認証。

サンプルレスポンス:

サンプルレスポンス 1:

```
-----BEGIN RSA PRIVATE KEY-----
S4MP1E_PR1V4T3_K3Y
-----END RSA PRIVATE KEY-----
```

```
サンプルレスポンス 2:
```

```
{
   "status": {
        "code": 404,
        "message": "Could not download, private key does not exist."
    }
}
```
## **CSR** 証明書を削除する

既存の CSR 証明書を削除します。

**[DELETE]** https://<node\_ip> /api/v1/externalCertManager/csr

許可:Video Mesh のユーザー名(「admin」)とパスワードを使用する基本認証。

サンプルレスポンス:

サンプルレスポンス 1:

```
{
    "status": {
        "code": 200,
        "message": "Successfully deleted the CSR certificate"
    }
}
```
サンプルレスポンス 2:

```
{
    "status": {
        "code": 404,
        "message": "CSR certificate does not exist."
    }
}
```
## 秘密キーを削除する

既存の秘密キーを削除します。

**[DELETE]** https://<node\_ip> /api/v1/externalCertManager/key

許可:Video Mesh のユーザー名(「admin」)とパスワードを使用する基本認証。

サンプルレスポンス:

サンプルレスポンス 1:

```
{
    "status": {
        "code": 200,
        "message": "Successfully deleted the private key"
    }
}
```
サンプルレスポンス 2:

```
{
    "status": {
        "code": 404,
        "message": "Private key does not exist."
    }
}
```
## **CA** 署名付き証明書と秘密キーをインストールする

提供された CA 署名付き証明書と秘密キーを Video Mesh ノードにアップロードし、ノードに 証明書をインストールします。

**[POST]** https://<node\_ip> /api/v1/externalCertManager/uploadInstallCaCert

許可:Video Mesh のユーザー名(「admin」)とパスワードを使用する基本認証。

本文:

「form-data」を使用して、次のファイルをアップロードします。

- 「crtFile」というキーを持つ CA 署名付き証明書 (.crt) ファイル。
- 「keyFile」というキーを持つ秘密キー(.key)ファイル。

リクエストヘッダー:

Content-Type:「multipart/form-data」

サンプルレスポンス:

サンプルレスポンス 1:

```
{
    "status": {
        "code": 200,
        "message": "Successfully installed certificate and key. It might take a few
seconds to reflect on the node."
```

```
},
"result": {
    "caCert": {
        "fileName": "videoMeshCsr.crt",
        "localFileName": "CaCert.crt",
        "fileLastModified": 1689931788598,
        "uploadDate": 1689931788605,
        "size": 1549,
        "type": "application/x-x509-ca-cert",
        "certStats": {
            "version": 0,
            "subject": {
                "countryName": "IN",
                "stateOrProvinceName": "KA",
                "localityName": "BLR",
                "organizationName": "VMN",
                "organizationalUnitName": "IT",
                "emailAddress": "abc@xyz.com",
                "commonName": "1.2.3.4"
            },
            "issuer": {
                "countryName": "AU",
                "stateOrProvinceName": "Some-State",
                "organizationName": "ABC"
            },
            "serial": "3X4MPL3",
            "notBefore": "2023-07-21T09:28:19.000Z",
            "notAfter": "2024-12-02T09:28:19.000Z",
            "signatureAlgorithm": "sha256WithRsaEncryption",
            "fingerPrint": "11:22:33:44:AA:BB:CC:DD",
            "publicKey": {
                "algorithm": "rsaEncryption",
                "e": 65537,
                "n": "3X4MPL3",
                "bitSize": 2048
            },
            "altNames": [],
            "extensions": {}
        }
    },
    "caKey": {
        "fileName": "VideoMeshGeneratedPrivate.key",
        "localFileName": "CaPrivateKey.key",
        "fileLastModified": 1689931788629,
        "uploadDate": 1689931788642,
        "size": 1678,
        "type": "application/pkcs8",
        "modulus": "S4MP1EM0DULU2"
    },
    "certInstallRequestPending": true,
    "certInstallStarted": null,
    "certInstallCompleted": null,
    "isRegistered": true,
    "caCertsInstalled": false,
    "csr": {
        "keyBitsize": 2048,
        "commonName": "1.2.3.4",
        "organization": "VMN",
        "organizationUnit": "IT",
        "locality": "BLR",
        "state": "KA",
        "country": "IN",
        "emailAddress": "abc@xyz.com",
```

```
"altNames": [
                "1.1.1.1",
                "2.2.2.2"
            ],
            "csrContent": "-----BEGIN CERTIFICATE
REQUEST-----\nS4MP1E_C3RT_C0NT3NT\n-----END CERTIFICATE REQUEST-----"
        },
        "encryptedPassphrase": null
    }
}
```
サンプルレスポンス 2:

```
{
   "status": {
       "code": 400,
       "message": "Could not parse the certificate file. Make sure it is a properly
formatted certificate and try again."
   }
}
```
サンプルレスポンス 3:

```
{
   "status": {
       "code": 400,
       "message": "Private Key does not match Certificate (different modulus)"
    }
}
```
サンプルレスポンス 4:

{ "status": { "code": 202, "message": "Certificate and private key PENDING installation. It might take a few seconds to reflect on the node. If the node is in maintenance mode, it will get installed once it is disabled." } }

## **CA** 署名付き証明書をダウンロードする

ノードにインストールされている CA 署名付き証明書をダウンロードします。

**[GET]** https://<node\_ip> /api/v1/externalCertManager/caCert

**[**送信とダウンロード(**Send and Download**)**]** オプションを使用してファイルをダウンロード することもできます。

許可:Video Mesh のユーザー名(「admin」)とパスワードを使用する基本認証。

サンプルレスポンス:

サンプルレスポンス 1:

-----BEGIN CERTIFICATE----- S4MP1E\_C3RT\_C0NT3NT -----END CERTIFICATE-----

サンプルレスポンス 2:

```
{
    "status": {
        "code": 404,
        "message": "Could not download, CA certificate does not exist."
    }
}
```
## **CA** 署名付き証明書を削除する

ノードにインストールされている CA 署名付き証明書を削除します。

**[DELETE]** https://<node\_ip> /api/v1/externalCertManager/caCert

許可: Video Mesh のユーザー名 (「admin」)とパスワードを使用する基本認証。

サンプルレスポンス:

サンプルレスポンス 1:

```
{
    "status": {
        "code": 200,
        "message": "Successfully deleted the CA certificate."
    }
}
```
サンプルレスポンス 2:

```
{
    "status": {
        "code": 404,
        "message": "CA certificate does not exist."
    }
}
```
## 共通 **API** レスポンス

上記のAPIのいずれかを使用しているときに発生する可能性のあるレスポンスの例を以下に示 します。

レスポンス例 1:基本認証で提供されたログイン情報が正しくありません。

```
{
    "status": {
        "code": 401,
        "message": "login failed: incorrect password or username"
    }
}
```
レスポンス例 2:VMN は、これらの API をサポートする必要なバージョンにアップグレード されていません。 { "status": { "code": 421, "message": "Misdirected Request 1:[undefined]" } } レスポンス例 3:ヘッダーに誤ったリファラーが入力されました(ヘッダーが予期されなかっ た場合)。 { "status": { "code": 421, "message": "Misdirected Request 2:[https://x.x.x.x/setup]" } } レスポンス例 4:レート制限を超えています。しばらくしてから再試行してください。 { "status": { "code": 429, "message": "Too Many Requests" } }

## 内部ルーティングルールと外部ルーティングルールを追 加する

デュアルネットワークインターフェイス(NIC)の展開では、外部インターフェイスと内部イ ンターフェイスのユーザー定義ルートルールを追加することによって、値リストコレクション 作成者のルーティングを微調整することができます。デフォルトルートはノードに追加されま すが、たとえば、外部サブネットまたは内部インターフェイスを介してアクセスする必要があ るホストアドレス、あるいは外部インターフェイスからアクセスする必要がある内部サブネッ トまたはホストアドレスなど、例外を作成することができます。必要に応じて、次の手順を実 行します。

#### 手順

- ステップ **1** 値リストコレクション作成者インターフェイスから **[5** 外部 **IP** 構成(**5 External IP Configuration**)**]** を選択し、 **[**選択 (**Select**)**]** をクリックします。
- ステップ **2 [3**ルーティングルールの管理(**3Manage Routing Rules**)**]**を選択し、**[**選択(**Select**)**]**をクリッ クします。

このページを初めて開いたときは、デフォルトのシステムルーティングルールがリストに表示 されます。デフォルトでは、すべての内部トラフィックは内部インターフェイスを通過し、外 部トラフィックは外部インターフェイスを通過します。

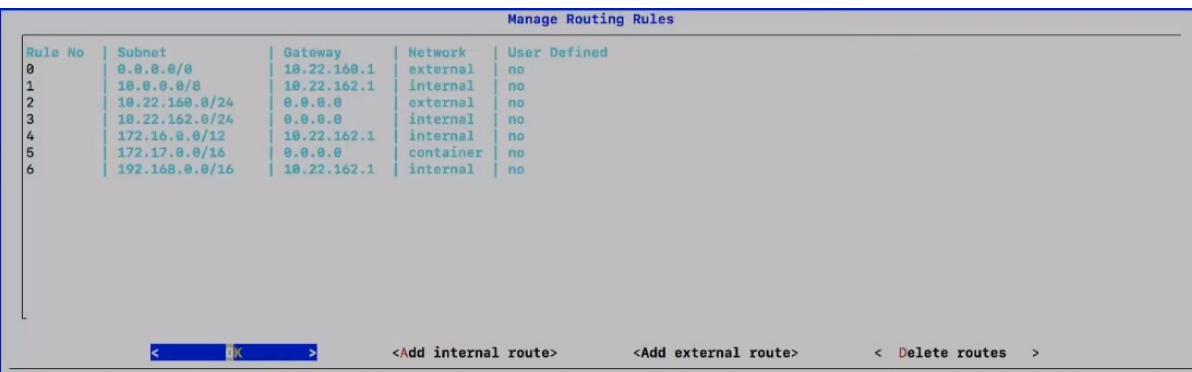

これらのルールに手動オーバーライドを追加するには、次の手順を実行します。

- ステップ **3** 必要に応じて次の手順を実行します。
	- **[**外部ルートの追加(**Addexternal route**)**]** をクリックして、外部ルートに使用する内部サ ブネットまたはホスト IP アドレスを入力します。
	- **[**内部ルートの追加(**Add internal route**)**]** をクリックして、内部ルートに使用する内部サ ブネットまたはホスト IP アドレスを入力します。

各ルールを追加すると、そのルールはルーティングルールの一覧に表示され、ユーザー定義 ルールとして分類されます。

デフォルトルートを削除することはできませんが、設定した任意のユーザー定義 オーバーライドを削除することはできます。 (注)

- カスタムルーティングルールは、他のルーティングと競合する可能性があります。たとえば、 Video Mesh ノード インターフェイスへの SSH 接続をフリーズするルールを定義できます。こ のような場合は、次のいずれかを実行して、ルーティングルールを削除または変更します。 注意
	- Video Mesh ノード のパブリック IP アドレスへの SSH 接続を開きます。
	- ESXi コンソールからの Video Mesh ノード へのアクセス

## **Webex** クラウドへの **Video Mesh** ノードの登録

次の手順を使用し て、Video Mesh ノードを Webex クラウドに登録し、追加の構成を完了しま す。ノードの登録に Control Hub を使用する場合は、ノードを割り当てるクラスタを作成しま す。クラスタには1つまたは複数のメディアノードがあり、それぞれ特定の地理的地域のユー ザーが利用します。登録手順では、SIP コール設定の構成、アップグレードスケジュールの設 定、および電子メール通知の登録も行います。

### **Before you begin**

- ノードの登録を開始したら、60分以内に登録を完了する必要があります。そうでないと、 最初からやり直さなければなりません。
- •ブラウザ内のポップアップブロックが無効になっていないか、または<https://admin.webex.com> の例外を許可しているかどうかを確認します。
- できるだけ問題が生じないように、クラスタのすべてのノードを同じデータセンターに展 開します。ノードの動作とベストプラクティスについては、「[VideoMesh](cmgt_b_webex-video-mesh-deployment-guide_chapter2.pdf#nameddest=unique_20)のクラスタ」を 参照してください。
- VideoMeshノードをクラウドに登録するホストまたはマシンから、Webexクラウドと登録 される Video Mesh IP アドレスに接続できる必要があります(デュアル NIC 環境内(特に Video Mesh ノードの内部 IP アドレスを含む))。

### **Procedure**

ステップ **1** [\[Control](https://admin.webex.com/) Hub] にサインインします。

管理者のログイン情報を使用して Control Hub にサインインします。Control Hub 管理者機能 は、Control Hub で管理者として定義されているユーザーのみが使用できます。詳細について は、[「顧客アカウントの役割」](https://collaborationhelp.cisco.com/article/fs78p5)を参照してください。

- ステップ **2 [**サービス(**Services**)**]** > **[**ハイブリッド(**Hybrid**)**]** に移動し、次のいずれかを選択します。
	- セットアップ(**Set up**):これが登録する最初の Video Mesh ノード である場合は、この オプションを選択し、**[**次へ(**Next**)**]** をクリックします。
		- **Note** 詳細については、「Video Mesh [の前提条件の実行」](cmgt_b_webex-video-mesh-deployment-guide_chapter2.pdf#nameddest=unique_42)を参照してください。
	- すべて表示(**View all**):すでに 1 つ以上の Video Mesh ノード を登録している場合は、こ のオプションを選択し、**[**リソースの追加(**Add Resource**)**]** をクリックします。
- ステップ **3** Video Mesh ノード をインストールして設定していることを確認します。**[**はい、登録する準備 ができています(**Yes, I'm ready to register...**)**]** をクリックし、**[**次へ(**Next**)**]** をクリックしま す。
- ステップ **4 [**新規作成(**Create a new**)**]** または **[**クラスタの選択(**select a cluster**)**]** で以下のいずれかを選 択します。
	- 新しいクラスタの場合は、VideoMeshノードを割り当てるクラスタの名前を入力します。
	- 既存のクラスタの場合は、フィールドをクリックして、新しいノードを追加する既存のク ラスタを選択します。
	- クラスタには、クラスタのノードの地理的な配置場所に応じた名前を付けることを 推奨します。たとえば、「San Francisco」と入力します。 **Note**
- ステップ **5 [FQDN]** または **[IP** アドレス(**IP addres**)**]** で、Video Mesh ノード の完全修飾ドメイン名 (FQDN)または内部 IP アドレスを入力して、**[**次へ(**Next**)**]** をクリックします。
- FQDN を使用する場合は、DNS によって解決できるドメインを入力します。
- IPアドレスを使用する場合は、コンソールからノードを設定するために使用したのと同じ 内部 IP アドレスを入力します。

FQDNは、IPアドレスに対して直接解決する必要があります。FQDNの検証を実行して、入力 ミスや一致しない構成を除外します。

- デュアル ネットワーク インターフェイスでは、外部 IP アドレスの FQDN の指定が サポートされていません。FQDN は、内部 IP アドレスが入力されている画面での み追加できます。これは、同じ画面上で指定された DNS サーバーを使用するため に、FQDN が解決する必要があることを示しています。 **Note**
- ステップ **6 [**アップグレードスケジュール(**Upgrade Schedule**)**]** で、時間、頻度、およびタイムゾーンを 選択します。

デフォルトは毎日のアップグレードスケジュールです。毎週の特定の日のスケジュールに変更 できます。アップグレードが利用可能な場合は、選択した時間にVideoMeshノードソフトウェ アが自動的にアップグレードされます。

- アップグレードが利用可能な場合は、**[**今すぐアップグレード(**Upgrade Now**)**]** を 使用して次のメンテナンスウィンドウの前にアップグレードを開始するか、**[**延期 (**Postpone**)**]** して以降のウィンドウまで延期できます。 **Note**
- ステップ **7 [**電子メール通知(**Email Notifications**)**]**で、管理者の電子メールアドレスを追加して、サービ スアラームやソフトウェアのアップグレードに関する通知を登録します。 管理者の電子メールアドレスは自動的に追加されます。必要に応じて削除できます。
- ステップ **8** ビデオ品質設定のオン/オフを切り替えて、1080p 30fps のビデオを有効にします。

この設定により、企業のネットワーク内に存在し、高画質の対応可能なデバイスを使用してい る場合、Video Mesh ノード でホストされたミーティングに参加している SIP 参加者は 1080p 30fps のビデオを使用できます。この設定は、ノードのすべてのクラスタに適用されます。

- この設定がオフの場合、デフォルトは 720p です。 **Note**
	- Webex アプリ がサポートするビデオ解像度については、[「通話とミーティン](https://collaborationhelp.cisco.com/article/nckc1aeb) [グのビデオ仕様」](https://collaborationhelp.cisco.com/article/nckc1aeb)参照してください。
- ステップ **9** *[*登録完了(*Complete Registration*)*]* に表示される情報を読み、**[**ノードに移動(**Go to node**)**]** をクリックしてノードを Webex クラウドに登録します。

ノードを確認するために、ブラウザで新しいタブが開きます。この手順は、ノードの IP アド レス を使用して Video Mesh ノード をセーフリストに追加します。登録プロセス中に、Control Hub は、Video Mesh ノード にリダイレクトします。IP アドレスをセーフリストに追加する必 要があります。そうでない場合、登録は失敗します。登録プロセスは、ノードがインストール されているエンタープライズ ネットワークから完了する必要があります。

ステップ **10 [Webex Video Mesh** ノードへのアクセスを許可(**Allow Access to the Webex Video Mesh Node**)**]** をオンにして、**[**続行(**Continue**)**]** をクリックします。

ステップ **11 [**許可(**Allowed**)**]** をクリックします。

アカウントが検証されると、Video Mesh ノード が登録され、「登録が完了しました」という メッセージが表示されます。これで、Video Mesh ノード が Webex に登録されました。

Video Mesh ノード は、組織の権限に基づいてマシンのログイン情報を取得します。生成され たマシンのログイン情報は定期的に期限切れになり、更新されます。

ステップ **12** ポータルリンクをクリックするか、タブを閉じて [Video Mesh] ページに戻ります。

[Video Mesh] ページに、登録した Video Mesh ノード が含まれる新しいクラスタが表示されま す。

- クラスタに移動すると、新しい Video Mesh ノード が表示されます。これは最初に **[**登録中 (**Registering**)**]** のステータスを示します。Webex 組織での使用準備が完了すると、ノー ドが **[**実行中(**Running**)**]** に変わります。
- このソフトウェアはクラウドインフラストラクチャからのサービスを含むコンテナである ため、クラウドから更新を取得してクラウドサービスと同期されるようになります。必要 な更新は、ノードをクラウドに登録した後すぐにインストールされる場合があります。ま た、自動アップグレードスケジュールを変更することもできます。詳細については、[「ハ](https://collaborationhelp.cisco.com/article/nhhoxf6) イブリッド サービス [リソースの自動アップグレード」を](https://collaborationhelp.cisco.com/article/nhhoxf6)参照してください。
- 登録したノードにデモイメージをインストールした場合は、"デモモード"の黄色ステータ スのアラームが表示されます。このアラームは正常ですが、デモイメージの 90 日の猶予 期間が満了する前に、完全なソフトウェアイメージをインストールすることを推奨しま す。

この時点で、Video Mesh ノード は、認証用に発行されたトークンを使用して、セキュリティ で保護されたチャネルを介して Cisco Cloud サービスと通信する準備ができています。Video Mesh ノード は、Docker Hub(docker.com、docker.io)とも通信します。Docker は、世界中の さまざまな Video Mesh ノードに配布するためのコンテナを格納するために Video Mesh ノード によって使用されます。Docker Hub に書き込むためのログイン情報を持っているのは Cisco だ けです。VideoMeshノードは、読み取り専用のログイン情報を使用してDocker Hubに接続し、 アップグレード用のコンテナをダウンロードできます。

イメージは、プロビジョニングデータの一部としてノードに送信されるチェックサ ムに基づいてダウンロードされます。Docker pull の機能の詳細については、本ド キュメントを参照してください。[https://docs.docker.com/v17.09/engine/userguide/](https://docs.docker.com/v17.09/engine/userguide/storagedriver/imagesandcontainers/#sharing-promotes-smaller-images) [storagedriver/imagesandcontainers/#sharing-promotes-smaller-images](https://docs.docker.com/v17.09/engine/userguide/storagedriver/imagesandcontainers/#sharing-promotes-smaller-images) **Note**

### 留意点

Video Mesh ノード に関する次の情報および Webex 組織に登録した後、どのように動作するか に注意してください。

• 新しい Video Mesh ノード を展開時、Webex アプリ および Webex の登録は、最大 2 時間、 新しいノードを認識しません。クライアントは、スタートアップ時にノードの到達可能 性、ネットワークの変更、キャッシュの有効期限を確認します。2 時間の待機または、回 避策として、Webex アプリ の再起動または Webex ルームまたはデスクデバイスの再起動 ができます。後で、コールアクティビティが Control Hub の Video Mesh レポートにキャプ チャされます。

- Video Mesh ノード は、1 つの Webex 組織に対する登録であり、マルチテナントデバイス ではありません。
- Video Mesh ノード を使用するものと使用しないものを理解するには、「[Video](cmgt_b_webex-video-mesh-deployment-guide_chapter1.pdf#nameddest=unique_5) Mesh ノー [ドを使用するクライアントとデバイス」](cmgt_b_webex-video-mesh-deployment-guide_chapter1.pdf#nameddest=unique_5)の表を参照してください。
- Video Mesh ノード は、お使いの Webex サイトまたは他のカスタマーまたはパートナーの Webex サイトに接続できます。たとえば、サイト A が Video Mesh ノード クラスタを展開 して、それを example1.webex.com ドメインに登録したとします。サイト A のユーザーが mymeeting@example1.webex.com にダイヤルインした場合は、Video Mesh ノード を使用 し、カスケードが作成できます。サイト A 内のユーザーが、 yourmeeting@example2.webex.comにダイヤルする場合、サイトAのユーザーが自身のロー カル Video Mesh ノード を使用して、サイト B の Webex 組織のミーティングに接続しま す。

#### **What to do next**

- 追加ノードを登録するには、これらの手順を繰り返します。
- アップグレードが利用可能な場合は、できるだけ早く適用することを推奨します。アップ グレードするには、次の手順を実行します。
	- **1.** プロビジョニングデータは、セキュリティで保護されたチャネルを介して、Cisco 開 発チームによってWebexクラウドにプッシュされます。プロビジョニングデータは署 名されています。コンテナの場合、プロビジョニングデータには名前、チェックサ ム、バージョンなどが含まれます。また、VideoMeshノードは、セキュリティで保護 されたチャネルを介してWebexクラウドからプロビジョニングデータを取得します。
	- **2.** VideoMeshノードによってプロビジョニングデータがいったん取得されると、ノード は読み取り専用のログイン情報で認証され、コンテナを特定のチェックサムと名前で ダウンロードし、システムをアップグレードします。VideoMeshノードで実行される 各コンテナには、イメージ名とチェックサムが含まれています。これらの属性は、セ キュリティで保護されたチャネルを使用して Webex クラウドにアップロードされま す。

## **Video Mesh** ノード の **Quality of Service**(**QoS**)の有効化

#### 始める前に

• 図と表に記載されている、必要なファイアウォールポートの変更を行います。「[Video](cmgt_b_webex-video-mesh-deployment-guide_chapter2.pdf#nameddest=unique_8) Mesh [で使用されるポートとプロトコル」](cmgt_b_webex-video-mesh-deployment-guide_chapter2.pdf#nameddest=unique_8)を参照してください。

• 値リストコレクション作成者をQoSに対して有効にするには、ノードがオンラインになっ ている必要があります。この設定を有効にすると、メンテナンスモードまたはオフライン 状態のノードは除外されます。

### 手順

- ステップ **1** <https://admin.webex.com> のカスタマービューで、**[**サービス(**Services**)**]** > **[**ハイブリッド (**Hybrid**)**]**に移動し、Video Meshカードの**[**設定の編集(**Editsettings**)**]**をクリックします。
- ステップ **2 [**サービスの品質(**Quality of Service**)**]** までスクロールし、**[**有効にする(**Enable**)**]** をクリッ クします。

有効にすると、オンプレミスのSIPクライアント/エンドポイントおよび一意のDSCPマーキン グがあるクラスタ間のカスケードの音声とビデオに使用される大規模な個別のポート範囲(オ ンプレミスの 呼制御構成によって決定)が取得されます。

- オーディオ: 52500 ~ 59499 および 59500 ~ 62999 DSCP EF (Expedited Forwarding (EF; 完全優先転送))
- ビデオ/コンテンツ:63000 ~ 64667 および 64668 ~ 65500 DSCP AF41

値リストコレクション作成者からのすべてのSIPおよびカスケードトラフィックは、オーディ オは、EF、ビデオは、AF41 とマークされています。個別のポート範囲は、カスケードメディ アのソースポートとして、他の値リストコレクション作成者、クラウドメディアノード、さら に、SIP クライアントメディアの発信元と宛先のポートとして使用されます。Webex Teams ア プリとカスケードメディアは、5004の接続先共有ポートとポート範囲50000~53000を引き続 き使用します。

共有ポートからのすべての Video Mesh リターン トラフィック(音声、ビデオ、コ ンテンツ)は、AF41とマークされます。音声トラフィックは、発信元ポート番号 に基づいて、ネットワーク内で EF と再マークされる必要があります。 (注)

QoS ポートの範囲に対して 1 つのノードがひとつづつ有効になっているかを示すステータス メッセージが表示されます。**[**保留中ノードの確認(**Review Pending Nodes**)**]** をクリック する と、QoSに対して保留状態になっているノードのリストが表示されます。ノードのコールトラ フィックによっては、この設定を有効にするのに最大 2 時間かかることがあります。

ステップ **3** QoSが2時間以内に完全に有効になっていない場合は、さらなる調査を行うため、[サポートに](https://mycase.cloudapps.cisco.com/case) [対してケースを開きます](https://mycase.cloudapps.cisco.com/case)。

ノードがリブートし、新しいポートの範囲で更新されます。

この設定を無効にすると、音声とビデオ(34000–34999)の両方に使用される狭く整理したポー ト範囲を取得します。値リストコレクション作成者からのすべてのトラフィック(SIP、カス ケード、クラウドトラフィックなど)は、1つの AF41 のマーキングを取得します。

## ウェブインターフェイスのリフレクタツールを使用した **Video Mesh** ノードのポート範囲の確認

必要な TCP/UDP ポートが Video Mesh ノードから開かれているかどうかを確認するため、リフ レクタツール(Video Mesh ノードとクライアント上の Python スクリプトを使用したサーバー の組み合わせ)が使用されます。

### 始める前に

- <https://github.com/CiscoDevNet/webex-video-mesh-reflector-client> から Reflector ツールクライ アント (Python スクリプト)のコピーをダウンロードします。
- スクリプトを正常に動作させるには、使用している環境でPython 2.7.10またはそれ以降を 実行していることを確認してください。
- 現在、このツールでは、Video Mesh ノードおよびクラスタ内検証に SIP エンドポイントを サポートしています。

#### 手順

- ステップ **1** <https://admin.webex.com> のカスタマービューで、値リストコレクション作成者のメンテナンス ノードを有効にするには[、次の手順に従います](https://help.webex.com/article/nxep7tb)。
- ステップ **2** ノードが Control Hub で [メンテナンス可能(Ready for maintenance)] ステータスを表示するま で待機します。
- ステップ **3** Webex Video Mesh ノードインターフェイスを開きます。

この説明については、[「ウェブインターフェイスからの](cmgt_b_webex-video-mesh-deployment-guide_chapter4.pdf#nameddest=unique_88) Video Mesh ノードの管理」を参照し てください。

- ステップ **4 [**リフレクタツール(**Reflector Tool**)**]** までスクロールし、使用するプロトコルに応じて **[TCP** リフレクタサーバー(**TCP ReflectorServer**)**]**または**[UDP**リフレクタサーバー(**UDP Reflector Server**)**]** のいずれかを起動します。
- ステップ **5 [**リフレクタサーバーの起動(**Start Reflector Server**)**]** をクリックし、サーバーが正常に起動 するまで待機します。

サーバーの起動時に通知が表示されます。

ステップ **6** Video Mesh ノードの到達先とするネットワーク上のシステム(PC など)から、次のコマンド でスクリプトを実行します。

> \$ python <local path to client script>/reflectorClient.py --ip <ip address of the server> --protocol <tcp or udp>

> 実行の終了時に、必要なすべてのポートが開かれている場合、クライアントは成功メッセージ を表示します。

\$ python reflectorClient.py --ip 10.22.162.102 --protocol tcp Please wait while verifying tcp for ports: ['5004', '5060-5061'] ... -------------->] 100.00% Success/Failed/Total: 3/0/3  $[- - - - -]$ **\*\*\*\*\*\*\*\*\*\*\*\*\*\*\*\*\*\*\*\*\*\*\*\*\*\*\*** No ports are blocked for tcp in ['5004', '5060-5061'] **\*\*\*\*\*\*\*\*\*\*\*\*\*\*\*\*\*\*\*\*\*\*\*\*\*\*\*** Exiting Reflector Client tool...

必要なポートが開いていない場合、クライアントは、失敗した旨を通知するメッセージを示し ます。

```
python reflectorClient.py --ip 10.22.162.102 --protocol tcp --start-port 5060 --end-port 5062
Please wait while verifying top for port range: 5060 - 5062 ...
 Failed ports in the first try: ['5062']
Retrying (4 times) the above failed ports:
Retry number 1:
  Verifying port -> 5062
Retry number 2:
  Verifying port -> 5062
Retry number 3:
 Verifying port -> 5062
Retry number 4:
Ports which are not open for tcp are: ['5062']
###########################
Exiting Reflector Client tool...
```
ステップ **7** ファイアウォール上のポートの問題を解決してから、上記の手順を再実行します。

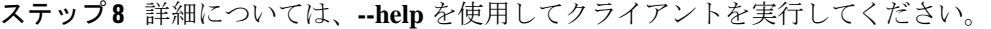

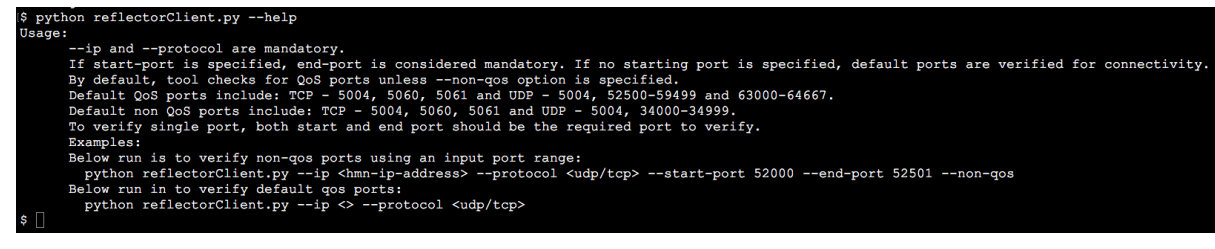

## プロキシ統合のための **Video Mesh** ノードの構成

VideoMeshと統合するプロキシのタイプを指定するには、次の手順を使用します。透過的な検 査プロキシまたは明示的なプロキシを選択した場合、ノードのインターフェイスを使用して ルート証明書をアップロードおよびインストールし、プロキシ接続を確認し、考え得る問題を トラブルシュートします。

#### 始める前に

- サポートされているプロキシオプションの概要については、「Video Mesh [のプロキシサ](cmgt_b_webex-video-mesh-deployment-guide_chapter1.pdf#nameddest=unique_10) [ポート](cmgt_b_webex-video-mesh-deployment-guide_chapter1.pdf#nameddest=unique_10)」を参照してください。
- Video Mesh [のプロキシサポートの要件](cmgt_b_webex-video-mesh-deployment-guide_chapter2.pdf#nameddest=unique_19)

### 手順

- ステップ **1** Web ブラウザで Video Mesh セットアップ URL https://[IP または FQDN/setup を入力 し、ノード用にセットアップした管理者のログイン情報を入力して、**[**サインイン(**Sign In**)**]** をクリックし ます。
- ステップ **2** [信頼ストアとプロキシ(Trust Store & Proxy)] に移動して、次のオプションを選択します。
	- プロキシなし(**Noproxy**):プロキシを統合する前のデフォルトオプション。証明書の更 新は必要ありません。
	- 透過的な非検査プロキシ(**Transparent Non-Inspecting Proxy**):Video Mesh ノードは特定 のプロキシサーバーアドレスを使用するように設定されないため、非検査プロキシと連動 するための変更は必要ありません。証明書の更新は必要ありません。
	- 透過的な検査プロキシ(**Transparent Inspecting Proxy**):Video Mesh ノードは特定のプロ キシサーバーアドレスを使用するように設定されません。VideoMeshではhttp(s)設定の変 更は必要ありませんが、VideoMeshノードにはプロキシを信頼するためのルート証明書が 必要です。通常、IT は検査プロキシを使用して、アクセス可能な Web サイトおよび許可 されないコンテンツのタイプに関するポリシーを適用します。このタイプのプロキシは、 すべてのトラフィックを(https も)復号します。
	- ·明示的なプロキシ (Explicit Proxy): 明示的なプロキシを使用する場合、プロキシサー バーが使用するクライアント(VideoMeshノード)を指定します。このオプションは複数 の認証タイプをサポートします。このオプションを選択した場合、以下の情報を入力する 必要があります。
		- **1.** プロキシ **IP/FQDN**(**Proxy IP/FQDN**):プロキシ マシンに到達可能なアドレス。
	- **2.** プロキシポート(**Proxy Port**):プロキシがプロキシ経由のトラフィックをリッスン するために使用するポート番号。
	- **3.** プロキシプロトコル(**Proxy Protocol**):**http**(Video Mesh は、http プロキシ経由で https トラフィックをトンネル接続します)または **https**(Video Mesh ノードからプロ キシへのトラフィックは、https プロトコルを使用します)を選択します。プロキシ サーバーのサポート対象に応じてオプションを選択します。
	- **4.** プロキシ環境に応じて、次の認証タイプの中から選択します。

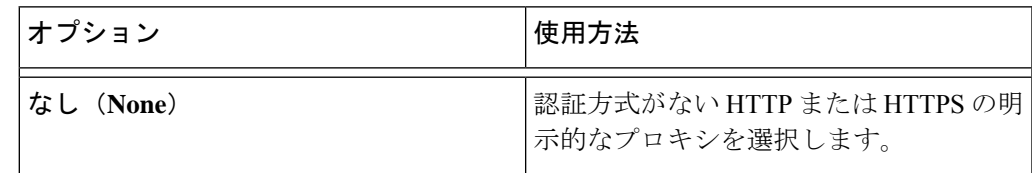

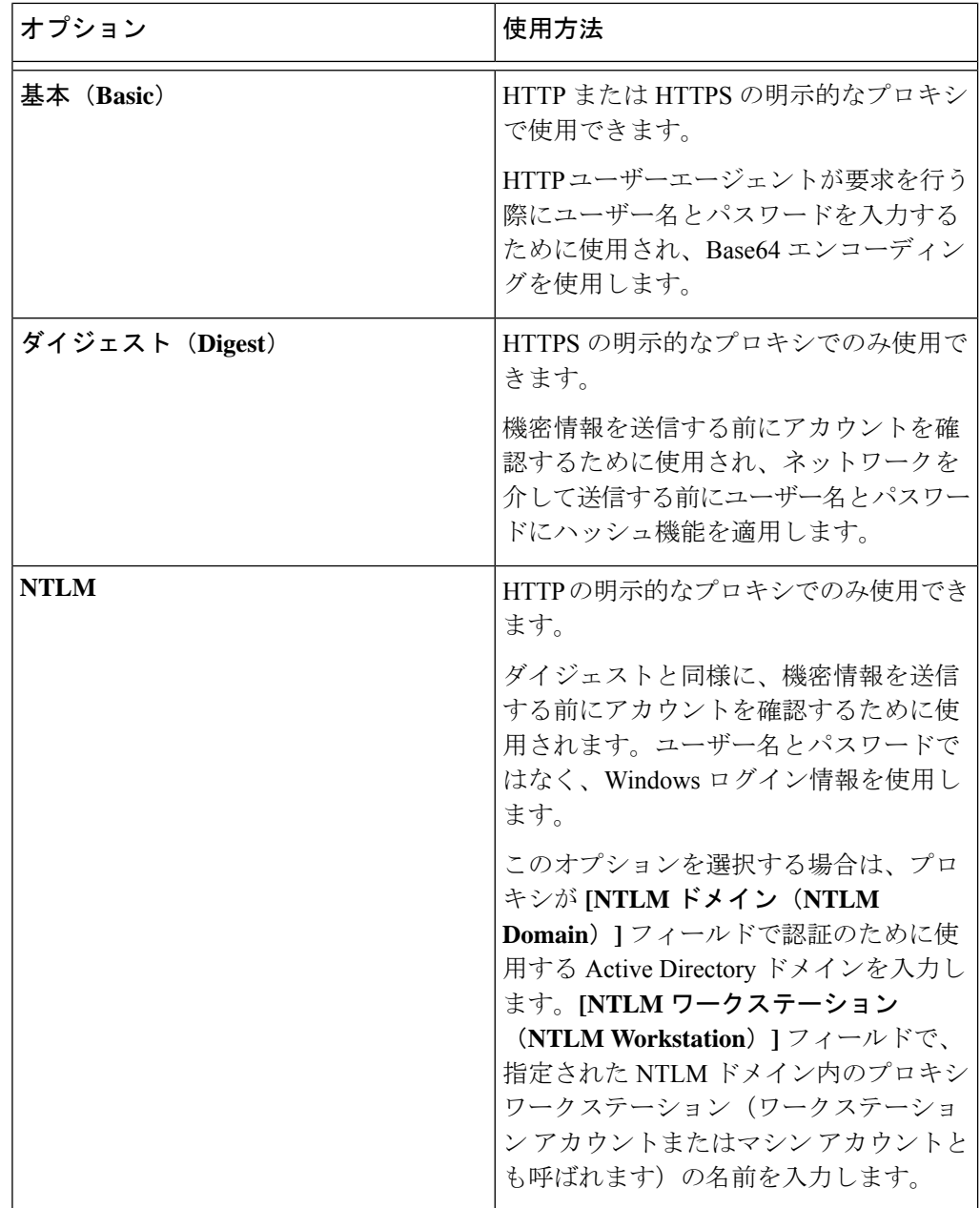

透過的な検査または明示的なプロキシについては、次の手順に従います。

ステップ **3 [**ルート証明書またはエンドエンティティ証明書のアップロード(**Upload a Root Certificate or EndEntity Certificate**)**]**をクリックし、明示的または透過的な検査プロキシのルート証明書を 見つけて選択します。

> 証明書はアップロードされますが、証明書をインストールするためにノードを再起動する必要 があるため、まだインストールされません。詳細を確認するには、証明書発行者名の近くにあ る矢印をクリックします。または、誤りがあったために証明書を再アップロードする場合は、 [削除(**Delete**)] をクリックします。

ステップ **4** 透過的な検査または明示的なプロキシについては、**[**プロキシ接続の確認(**Check Proxy Connection**)**]** をクリックして、Video Mesh ノードとプロキシ間のネットワーク接続をテスト します。

> 接続テストが失敗した場合は、失敗した理由とその問題を解決する方法を説明するエラーメッ セージが表示されます。

- ステップ **5** 明示的なプロキシの場合、接続テストが成功した後、トグルを **[**このノードからポート **443** へ のすべての**HTTPS**リクエストを明示的なプロキシ経由でルーティングする(**Route allport 443 https requests from this node through the explicit proxy**)**]** に切り替えます。この設定は適用さ れるまでに 15 秒かかります。
- ステップ **6 [**すべての証明書を信頼ストアにインストール(**Install All Certificates Into the Trust Store**)**]** (プロキシのセットアップ中にルート証明書が追加された場合は常に表示されます)または **[**再起動(**Reboot**)**]**(ルート証明書が追加されない場合は表示されます)をクリックし、プロ ンプトを読み、準備ができたら **[**インストール(**Install**)**]** をクリックします。

ノードは数分以内に再起動します。

ステップ **7** ノードが再起動したら、必要に応じて再度サインインして**[**概要(**Overview**)**]**ページを開き、 接続チェックのステータスがすべて緑色になっていることを確認します。

> プロキシ接続チェックでは、webex.com のサブドメインだけがテストされます。接続の問題が ある場合、一般的な原因は、インストール手順に記載されているクラウドドメインの一部がプ ロキシでブロックされていることです。

## 呼制御タスクフローと **Video Mesh** の統合

Video Mesh に SIP ダイヤルインをルーティングするように、SIP トランクを設定します。SIP デバイスは、直接到達可能性をサポートしないため、Unified CM または VCS Expressway 設定 を使用して、オンプレミス SIP デバイスおよび Video Mesh クラスタ間の関係を確立する必要 があります。

### 始める前に

- 一般的な導入例については、「Video Mesh と Cisco Unified [Communications](cmgt_b_webex-video-mesh-deployment-guide_chapter2.pdf#nameddest=unique_34) Manager の導入 [モデル](cmgt_b_webex-video-mesh-deployment-guide_chapter2.pdf#nameddest=unique_34)」を参照してください。
- Video Mesh は、Unified CM と SIP シグナリング間の TCP または TLS のいずれかをサポー トします。SIP TLS は VCS Expressway 向けにサポートされていません。
- Unified CM では、各 SIP トランクが最大 16 の Video Mesh 接続先 (IP アドレス) をサポー トできます。
- Unified CM では、SIP トランクセキュリティプロファイルの受信ポートは、デフォルト (非セキュア SIP トランクプロファイル)にできます。

- Video Mesh では、**webex.com**([短いビデオアドレス向](https://help.webex.com/7kot4fb/)け)、**sitename.webex.com**、および **meet.ciscospark.com**の3つのルートパターンがサポートされています。他のルートパター ンはサポートされていません。
- 短いビデオアドレス形式(**meet@webex.com**)を使用する場合、 Video Mesh ノードは常にコールを処理します。Video Mesh が有効 になっていないサイトに対するコールの場合でも、ノードはコー ルを処理します。 (注)
- 図 **<sup>1</sup> :** 分散 **Unified CM** を使用した **Video Mesh** の導入例

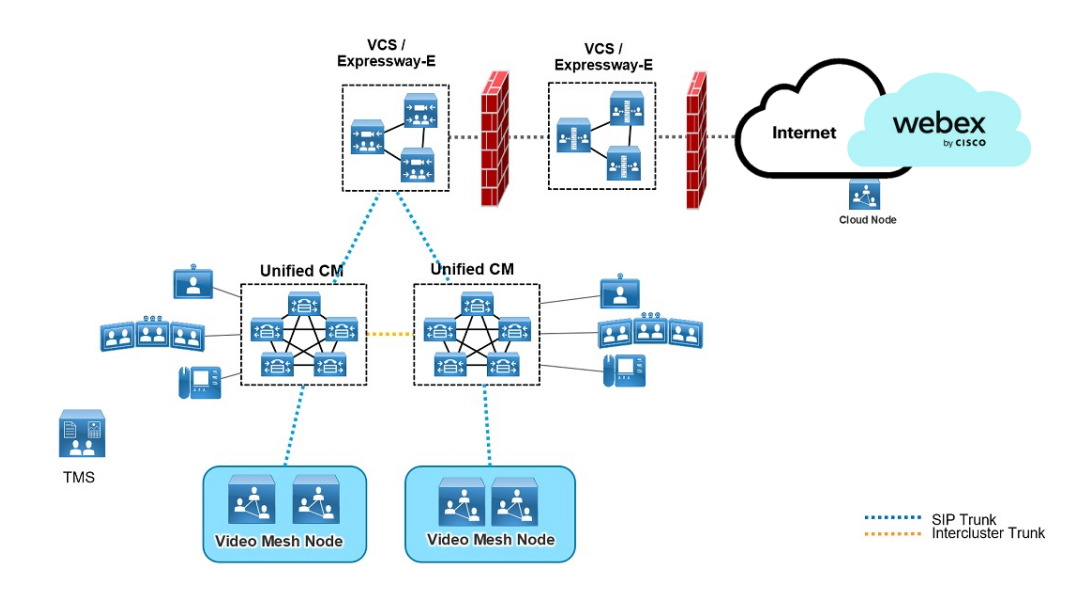

#### 手順

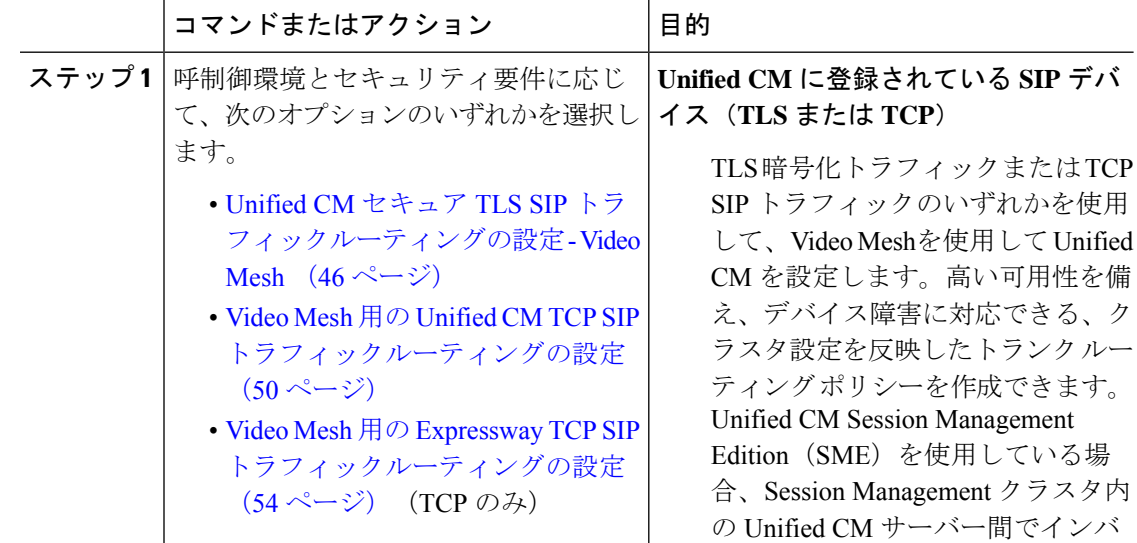

 $\mathbf{l}$ 

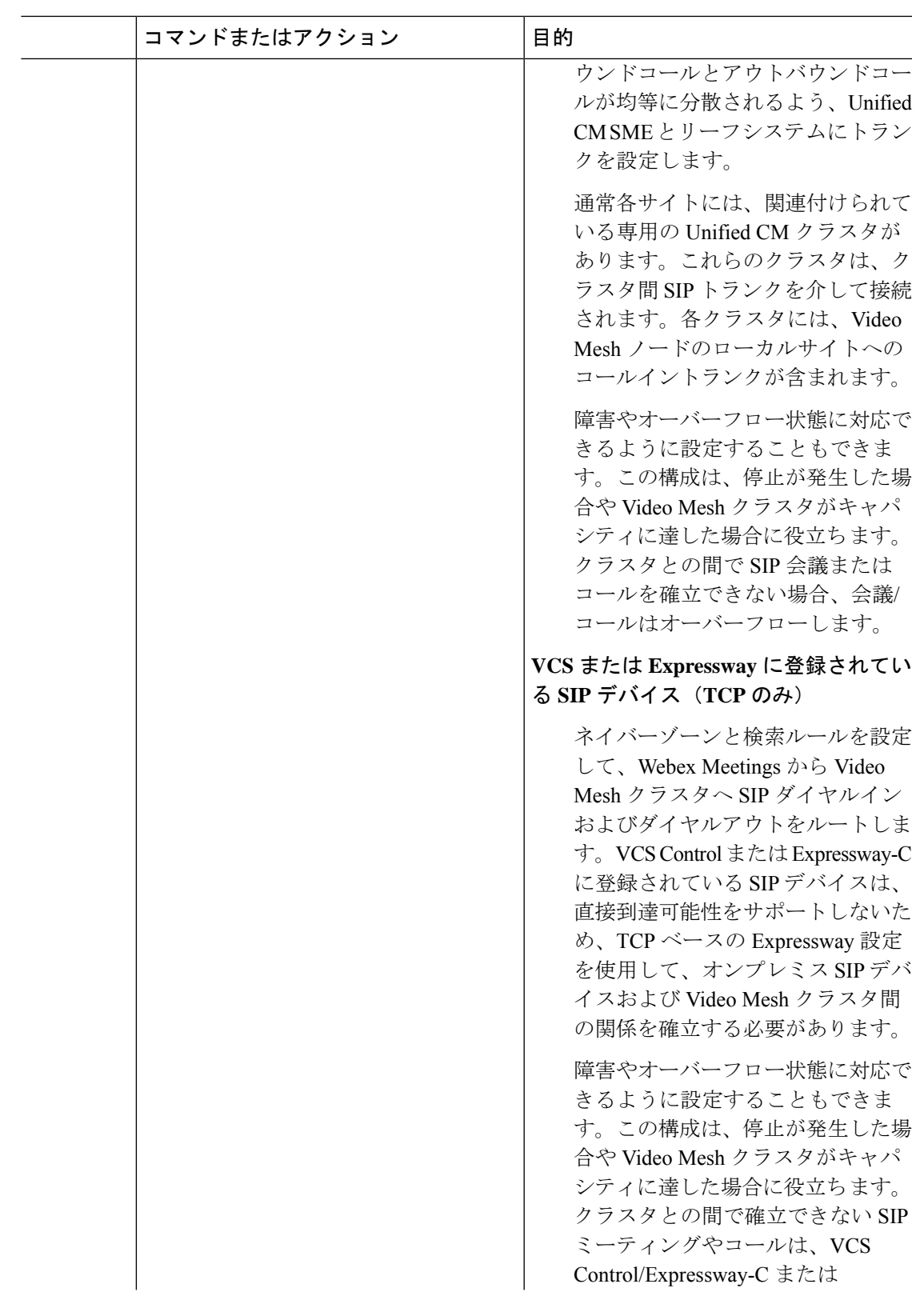

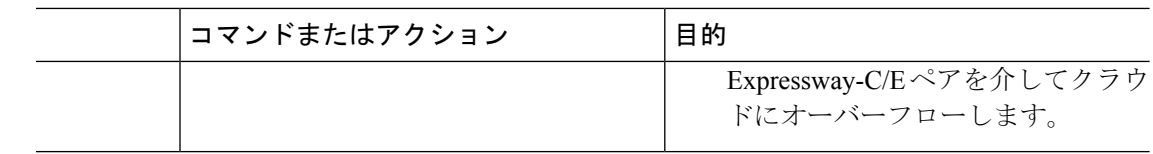

## **Unified CM** セキュア **TLS SIP** トラフィックルーティングの設定 **- Video Mesh**

#### 手順

- ステップ **1** Video Mesh クラスタに SIP プロファイルを作成するには、次のようにします。
	- a) Cisco Unified CM Administration から、**[**デバイス(**Device**)**] > [**デバイスの設定(**Device Settings**)**] > [SIP**プロファイル(**SIP Profile**)**]** の順に選択し、**[**検索(**Find**)**]** をクリック します。
	- b) **[Cisco VCS**用の標準**SIP**プロファイル(**Standard SIP Profile For Cisco VCS**)**]** を選択し、 さらに **[**コピー(**Copy**)**]** をクリックします。
	- c) 新しいプロファイルの名前を入力します。たとえば、「**Video Mesh SIP** プロファイ ル」と入力します。
	- d) **[**トランク固有の構成(**Trunk Specific Configuration**)**]** で、**[**音声コールとビデオ コールに 対する早期オファー サポート(**Early Offer support for voice and video calls**)**]** を**[**ベストエ **フォート (Best Effort) ] (MTP は挿入しない) にセットします。**

この設定は、(Webex サイト用に外部ドメインによってルーティングされた) Webex クラ ウドへの新しいSIPトランクに適用できます。この設定は、既存のSIPトランキングやコー ルルーティングには影響を与えません。

- e) **[**サービスタイプのトランクの接続先ステータスをモニタするために **OPTIONS Ping** を有  $\overline{2}$  (Enable OPTIONS Ping to monitor destination status for Trunks with Service Type) 1 がオンになっていることを確認します。
- f) その他のフィールドはデフォルト値のままにして変更を保存します。
- ステップ **2** Video Mesh クラスタの新しい SIP トランク セキュリティ プロファイルを追加します。
	- a) Cisco Unified CM Administration から、**[**システム(**System**)**] > [**セキュリティ(**Security**)**] > [SIP**トランクセキュリティプロファイル(**SIP Trunk Security Profile**)**]** の順に選択し、 さらに **[**新規追加(**Add New**)**]** をクリックします。
	- b) 「**Video Mesh Secure SIP Trunk Security Profile**」 などのわかりやすい名前 を入力します。
	- c) 次の設定を確認します。

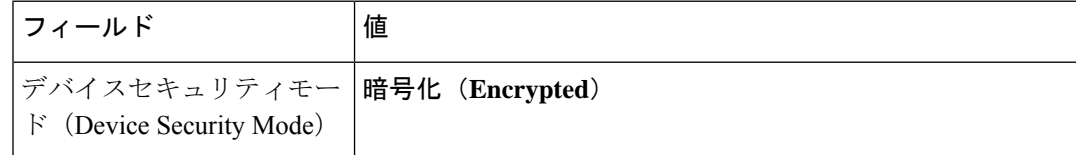

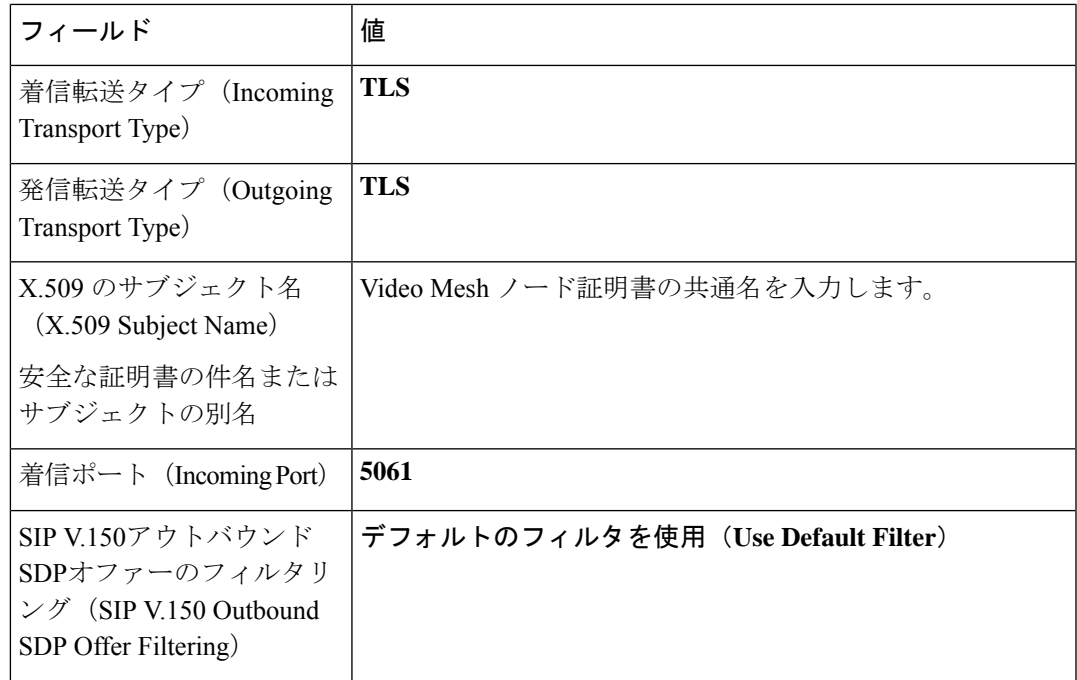

- d) その他のフィールドはデフォルト値のままにして変更を保存します。
- ステップ **3** Video Mesh クラスタをポイントする新しい SIP トランクを追加します。
	- Unified CM のみの導入では、トランクを 1 つ追加します。
	- SME の導入では、通常、Unified CM と SME の間にトランクが存在します。SME と Video Mesh ノードの間に別のトランクを追加します。いずれのトランクにも以下の同じ内容を 設定します。
	- a) Cisco Unified CM Administration で、**[**デバイス(**Device**)**] > [**トランク(**Trunk**)**]** の順に 選択し、さらに **[**新規追加(**Add New**)**]** をクリックします。
	- b) トランク タイプに **[SIP** トランク(**SIP Trunk**)**]** を選択し、他の値はそのままにして **[**次 へ(**Next**)**]** をクリックします。
	- c) 「video Mesh SIP Trunk UCMtoVMN」 などのわかりやすい名前を入力します。
	- d) **[SRTP Allowed**(**SRTP** を許可する)**]** チェックボックスをオンにします。
	- e) **[**発呼側および接続側情報フォーマット(**Calling and Connecting Party Info Format**)**]** と して、**[**接続側にのみ **URI** および **DN** を配信(使用可能な場合)(**Deliver URI and DN in connectedparty,if available**)**]**をオンにします。この設定により、混合アイデンティティ が有効になります。これにより、SIP トランクが企業側のパーティのディレクトリ URI を Webex に送信できるようになります。
	- f) **[**すべてのアクティブな **Unified CM** ノードで実行(**Runon All Active Unified CM Nodes**)**]** をオンにします。
	- g) **[SIP** 情報 **-** 宛先(**SIP Information - Destination**)**]** で、各 Video Mesh ノードに対して IP アドレスまたは完全修飾ドメイン名(FQDN)を入力します。
	- h) **[**宛先ポート(**Destination Port**)**]** に「**5061**」と入力します。
- i) **SIP** トランク セキュリティ プロファイルの場合は、前の手順で作成した「**Video Mesh** トランク セキュリティ プロファイル」を選択します。(「**Video Mesh Secure SIP Trunk Security Profile**」 はその一例です。)
- j) **SIP** プロファイルの場合は、前の手順で作成した「**Video Mesh SIP** プロファイル」を選 択します。(たとえば、「**Video Mesh SIP** プロファイル」など)。
- k) その他のフィールドはデフォルト値のままにして変更を保存します。
	- VideoMeshコールまたは会議では、SIPコールを終了するノードだけでなく、 クラスタ内の任意のノードにメディアを割り当てることができます。 (注)
- ステップ **4** Webexクラウドフェールオーバー用のExpresswayをポイントするSIPトランクを作成します。
	- 既存のUnifiedCMとExpresswayの導入にすでにあるSIPトランクを使用できます。 別のトランクを作成し、それらExpresswayでMobile Remote Access(MRA)も実行 する場合は、MRA が中断されることがあります。 注意
	- a) Cisco Unified CM Administration で、**[**デバイス(**Device**)**] > [**トランク(**Trunk**)**]** の順に選 択し、さらに **[**新規追加(**Add New**)**]** をクリックします。
	- b) トランク タイプに **[SIP** トランク(**SIP Trunk**)**]** を選択し、他の値はそのままにして **[**次へ (**Next**)**]** をクリックします。
	- c) 「**Video\_Mesh\_VCS\_Trunk**」 などのわかりやすい名前を入力します。
	- d) **[**発呼側および接続側情報フォーマット(**Calling and Connecting Party Info Format**)**]** とし て、**[**接続側にのみ **URI** および **DN** を配信(使用可能な場合)(**Deliver URI and DN in connected party, if available**)**]** をオンにします。この設定により、混合アイデンティティ が有効になります。これにより、SIP トランクが企業側のパーティのディレクトリ URI を Webex に送信できるようになります。
	- e) **[SIP** 情報 **-** 宛先(**SIP Information - Destination**)**]** で、各 Expressway の IP アドレス、また は完全修飾ドメイン名(FQDN)を入力します。**[**ポート(**Port**)**]** に対して、「**5060**」を 入力します。
	- f) **[SIP**プロファイル(**SIP Profile**)**]**には、**[Cisco VCS**用の標準**SIP**プロファイル(**Standard SIP Profile For Cisco VCS**)**]** を選択します。
- ステップ **5** Video Mesh クラスタへのコール用の新しいルートグループを作成します。
	- a) Cisco Unified CM Administration で、**[**コールルーティング(**Call Routing**)**] > [**ルート**/**ハン ト(**Route/Hunt**)**] > [**ルートグループ(**Route Group**)**]** の順に選択し、**[**新規追加(**Add New**)**]** をクリックします。
	- b) 「**Video Mesh Node Route Group**」 などの、わかりやすい名前を入力します。
	- c) 分散アルゴリズムをトップダウン方式に変更します。
	- d) **[**ルートグループメンバー情報**]** セクションで、**Video Mesh**と名前が付いているデバイスを 見つけます。
	- e) **[**ルートグループに追加(**Add to Route Group**)**]** をクリックし、 「**Video\_Mesh\_SIP\_Trunk\_UCMtoVMN**」 を追加します。
	- f) 変更を保存します。
- ステップ **6** クラウドにオーバーフローできるように、コールを Expressway に渡す新しいルートグループ を作成します。
	- a) Cisco Unified CM Administration で、**[**コールルーティング(**Call Routing**)**] > [**ルート**/**ハン ト(**Route/Hunt**)**] > [**ルートグループ(**Route Group**)**]** の順に選択し、**[**新規追加(**Add New**)**]** をクリックします。
	- b) 「**Video Mesh Expressway Route Group**」 などの、わかりやすい名前を入力しま す。
	- c) 分散アルゴリズムをトップダウン方式に変更します。
	- d) **[**ルートグループメンバー情報**]**セクションで、**Video Mesh**と名前が付いているデバイスを 見つけます。
	- e) **[**ルートグループに追加(**AddtoRouteGroup**)**]**をクリックし、「**Video\_Mesh\_VCS\_Trunk**」 を追加します。
	- f) 変更を保存します。
- ステップ **7** VideoMeshクラスタおよびExpresswayにコールするための新しいルートリストを作成します。
	- a) Cisco Unified CM Administration で、**[**コールルーティング(**Call Routing**)**] > [**ルート**/**ハン ト(**Route/Hunt**)**] > [**ルートリスト(**RouteList**)**]**の順に選択し、**[**新規追加(**Add New**)**]** をクリックします。
	- b) 「**Video Mesh Node Route List**」 などの、わかりやすい名前を入力します。
	- c) **[Cisco Unified Communications Manager** グループ(**Cisco Unified Communications Manager Group**)**]**を**[**デフォルト(**Default**)**]**に設定するか、構成に合わせて別の値を設定します。
	- d) 変更を保存します。
	- e) **[**ルートリストメンバー情報**]**セクションで、**[**ルートグループの追加(**AddRouteGroup**)**]** をクリックし て、「**Video Mesh** ルート グループ」を選択します。
	- f) その他の設定はデフォルトのままにし、変更内容を保存します。
	- g) **[**ルートリストメンバー情報**]**セクションで、**[**ルートグループの追加(**AddRouteGroup**)**]** をクリックし て、「**Video Mesh** エクスプレスウェイ ルート グループ」を選択します。
	- h) その他の設定はデフォルトのままにし、変更内容を保存します。
- ステップ **8** Webex ミーティング向けに、[短いビデオアドレスの](https://help.webex.com/7kot4fb/)ダイヤリング形式の SIP ルートパターンを 作成します。
	- a) **[**コールルーティング(**Call Routing**)**] > [SIP** ルートパターン(**SIP Route Pattern**)**]** で、 **[**新規追加(**Add New**)**]** をクリックし、「**Video Mesh Route Pattern for Webex Short URIs**」 という名前を入力します。
	- b) **[Pv4** パターン(**IPv4 pattern**)**]** で、ドメインとして **webex.com** と入力します。
	- c) **[SIP** トランク**/**ルートリスト(**SIP Trunk/Route List**)**]**の場合は、Video Mesh に対して作成 された [ルートリスト(Route List)] を選択します。例:「**Video Mesh** ルート リスト」な ど。
	- d) その他のフィールドはデフォルト値のままにして変更を保存します。

短いビデオアドレスダイヤリング機能により、ユーザーは、ビデオシステムを使用してWebex ミーティングまたはイベントに参加するために Webex サイト名を記憶しておく必要がなくな りました。知っておく必要があるのはミーティングまたはイベントの番号のみであるため、 ミーティングにより迅速に参加できます。

ステップ **9** Webex サイトの SIP ルートパターンを作成します。

- a) **[**コールルーティング(**Call Routing**)**] > [SIP** ルートパターン(**SIP Route Pattern**)**]** で、 **[**新規追加(**Add New**)**]** をクリックし、「**Video Mesh Route Pattern for Webex Sites**」 という名前を入力します。
- b) **[Pv4** パターン(**IPv4 pattern**)**]** で、メディアを最適化する Webex サイト(例: 「**examplesitename.webex.com**」)を入力します。
- c) **[SIP** トランク**/**ルートリスト(**SIP Trunk/Route List**)**]**の場合は、Video Mesh に対して作成 された [ルートリスト(Route List)] を選択します。例:「**Video Mesh** ルート リスト」な ど。
- d) その他のフィールドはデフォルト値のままにして変更を保存します。
- ステップ **10** Webex アプリ ミーティング用の SIP ルートパターンを作成し ます(下位互換性)。
	- a) **[**コールルーティング(**Call Routing**)**] > [SIP** ルートパターン(**SIP Route Pattern**)**]** で、 **[**新規追加(**Add New**)**]** をクリックし、「**Video Mesh Route Pattern for Teams Meetings**」 という名前を入力します。
	- b) **[Pv4** パターン(**IPv4 pattern**)**]** に、**meet.ciscospark.com** と入力します。
	- c) **[SIP** トランク**/**ルートリスト(**SIP Trunk/Route List**)**]**の場合は、Video Mesh に対して作成 された [ルートリスト(Route List)] を選択します。例:「**Video Mesh** ルート リスト」な ど。
	- d) その他のフィールドはデフォルト値のままにして変更を保存します。

## **Video Mesh** 用の **Unified CM TCP SIP** トラフィックルーティングの設定

#### **Procedure**

ステップ **1** Video Mesh クラスタに SIP プロファイルを作成するには、次のようにします。

- a) Cisco Unified CM Administration から、**[**デバイス(**Device**)**] > [**デバイスの設定(**Device Settings**)**] > [SIP**プロファイル(**SIP Profile**)**]** の順に選択し、**[**検索(**Find**)**]** をクリック します。
- b) **[Cisco VCS**用の標準**SIP**プロファイル(**Standard SIP Profile For Cisco VCS**)**]** を選択し、 さらに **[**コピー(**Copy**)**]** をクリックします。
- c) 新しいプロファイルの名前を入力します。たとえば、"**Video Mesh SIP** プロファイル" と入力します。
- d) **[**トランク固有の構成(**Trunk Specific Configuration**)**]** で、**[**音声コールとビデオ コールに 対する早期オファー サポート(**Early Offer support for voice and video calls**)**]** を**[**ベストエ **フォート (Best Effort)** ] (MTP は挿入しない) にセットします。

この設定は、(Webex サイト用に外部ドメインによってルーティングされた)Webex への 新しい SIP トランクに適用できます。この設定は、既存の SIP トランキングやコールルー ティングには影響を与えません。

- e) **[**サービスタイプのトランクの接続先ステータスをモニタするために **OPTIONS Ping** を有  $\mathfrak{R}$  (Enable **OPTIONS** Ping to monitor destination status for Trunks with Service Type) 1 がオンになっていることを確認します。
- f) その他のフィールドはデフォルト値のままにして変更を保存します。
- ステップ **2** Video Mesh クラスタの新しい SIP トランク セキュリティ プロファイルを追加します。
	- a) Cisco Unified CM Administration から、**[**システム(**System**)**] > [**セキュリティ(**Security**)**] > [SIP**トランクセキュリティプロファイル(**SIP Trunk Security Profile**)**]** の順に選択し、 さらに **[**新規追加(**Add New**)**]** をクリックします。
	- b) "**Video Mesh Trunk Security Profile**" などの、わかりやすい名前を入力します。
	- c) 次の設定を確認します。

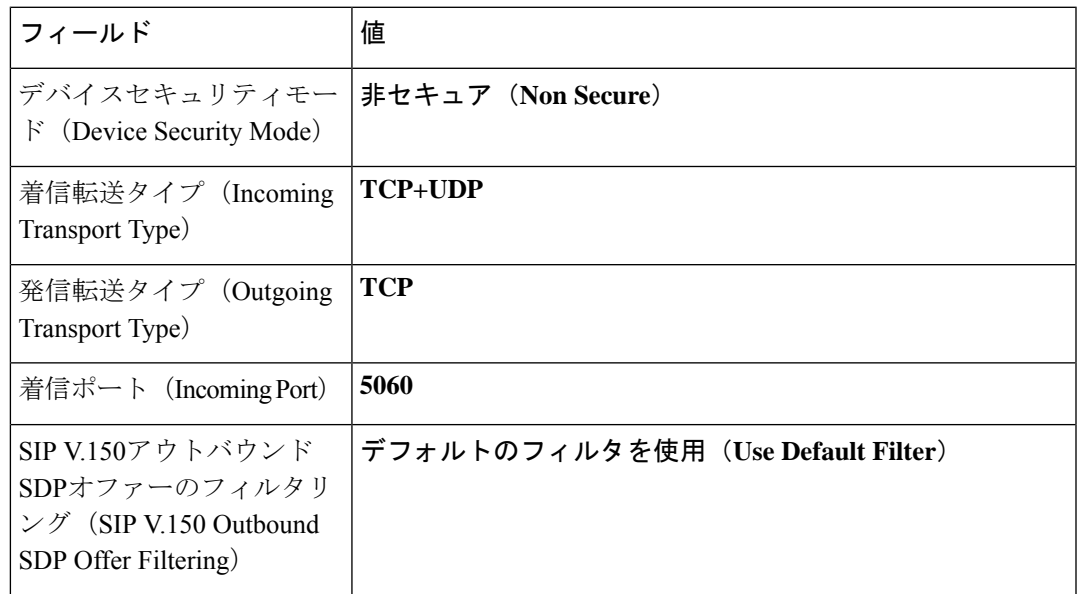

d) その他のフィールドはデフォルト値のままにして変更を保存します。

- ステップ **3** Video Mesh クラスタをポイントする新しい SIP トランクを追加します。
	- Unified CM のみの導入では、トランクを 1 つ追加します。
	- SME の導入では、通常、Unified CM と SME の間にトランクが存在します。SME と Video Mesh ノードの間に別のトランクを追加します。いずれのトランクにも以下の同じ内容を 設定します。
	- a) Cisco Unified CM Administration で、**[**デバイス(**Device**)**] > [**トランク(**Trunk**)**]** の順に選 択し、さらに **[**新規追加(**Add New**)**]** をクリックします。
	- b) トランク タイプに **[SIP** トランク(**SIP Trunk**)**]** を選択し、他の値はそのままにして **[**次へ (**Next**)**]** をクリックします。
	- c) **"Video\_Mesh\_SIP\_Trunk\_UCMtoVMN"** などのわかりやすい名前を入力します。
	- d) **[**発呼側および接続側情報フォーマット(**Calling and Connecting Party Info Format**)**]** とし て、**[**接続側にのみ **URI** および **DN** を配信(使用可能な場合)(**Deliver URI and DN in connected party, if available**)**]** をオンにします。この設定により、混合アイデンティティ

が有効になります。これにより、SIP トランクが企業側のパーティのディレクトリ URI を Webex に送信できるようになります。

- e) **[**すべてのアクティブな **Unified CM** ノードで実行(**Run on All Active Unified CM Nodes**)**]** をオンにします。
- f) **[SIP** 情報 **-** 宛先(**SIP Information - Destination**)**]** で、各 Video Mesh ノードに対して IP ア ドレスまたは完全修飾ドメイン名(FQDN)を入力します。
- g) **[**宛先ポート(**Destination Port**)**]** に「**5060**」と入力します。
- h) **SIP** トランク セキュリティ プロファイルの場合は、前の手順で作成した「**Video Mesh** ト ランク セキュリティ プロファイル」を選択します。(たとえば、"**Video Mesh** トラン ク セキュリティ プロファイル"など)。
- i) **SIP** プロファイルの場合は、前の手順で作成した「**Video Mesh SIP** プロファイル」を選択 します。(たとえば、"**Video Mesh SIP** プロファイル"など)。
- j) その他のフィールドはデフォルト値のままにして変更を保存します。
	- Video Mesh コールまたは会議では、SIP コールを終了するノードだけでなく、 クラスタ内の任意のノードにメディアを割り当てることができます。 **Note**
- ステップ **4** Expressway をポイントする新しい SIP トランクを作成します。
	- 既存のUnifiedCMとExpresswayの導入にすでにあるSIPトランクを使用できます。 別のトランクを作成し、それらExpresswayでMobile Remote Access(MRA)も実行 する場合は、MRA が中断されることがあります。 **Caution**
	- a) Cisco Unified CM Administration で、**[**デバイス(**Device**)**] > [**トランク(**Trunk**)**]** の順に選 択し、さらに **[**新規追加(**Add New**)**]** をクリックします。
	- b) トランク タイプに **[SIP** トランク(**SIP Trunk**)**]** を選択し、他の値はそのままにして **[**次へ (**Next**)**]** をクリックします。
	- c) "**Video\_Mesh\_VCS\_Trunk**" などのわかりやすい名前を入力します。
	- d) **[**発呼側および接続側情報フォーマット(**Calling and Connecting Party Info Format**)**]** とし て、**[**接続側にのみ **URI** および **DN** を配信(使用可能な場合)(**Deliver URI and DN in connected party, if available**)**]** をオンにします。この設定により、混合アイデンティティ が有効になります。これにより、SIP トランクが企業側のパーティのディレクトリ URI を Webex に送信できるようになります。
	- e) **[SIP** 情報 **-** 宛先(**SIP Information - Destination**)**]** で、各 Expressway の IP アドレス、また は完全修飾ドメイン名(FQDN)を入力します。**[**ポート(**Port**)**]** に対して、「**5060**」を 入力します。
	- f) **[SIP**プロファイル(**SIP Profile**)**]**には、**[Cisco VCS**用の標準**SIP**プロファイル(**Standard SIP Profile For Cisco VCS**)**]** を選択します。
- ステップ **5** Video Mesh クラスタへのコール用の新しいルートグループを作成します。
	- a) Cisco Unified CM Administration で、**[**コールルーティング(**Call Routing**)**] > [**ルート**/**ハン ト(**Route/Hunt**)**] > [**ルートグループ(**Route Group**)**]** の順に選択し、**[**新規追加(**Add New**)**]** をクリックします。
	- b) "**Video Mesh Node Route Group**" などの、わかりやすい名前を入力します。
	- c) 分散アルゴリズムをトップダウン方式に変更します。
- d) **[**ルートグループメンバー情報**]**セクションで、**Video Mesh**と名前が付いているデバイスを 見つけます。
- e) **[**ルートグループに追加(**Add to Route Group**)**]** をクリックし、 "Video Mesh SIP Trunk UCMtoVMN"を追加します。
- f) 変更を保存します。
- ステップ **6** クラウドにオーバーフローできるように、コールを Expressway に渡す新しいルートグループ を作成します。
	- a) Cisco Unified CM Administration で、**[**コールルーティング(**Call Routing**)**] > [**ルート**/**ハン ト(**Route/Hunt**)**] > [**ルートグループ(**Route Group**)**]** の順に選択し、**[**新規追加(**Add New**)**]** をクリックします。
	- b) "**Video Mesh Expressway Route Group**" などの、わかりやすい名前を入力します。
	- c) 分散アルゴリズムをトップダウン方式に変更します。
	- d) **[**ルートグループメンバー情報**]**セクションで、**Video Mesh**と名前が付いているデバイスを 見つけます。
	- e) **[**ルートグループに追加(**Add to Route Group**)**]** をクリックし、"Video\_Mesh\_VCS\_Trunk" を追加します。
	- f) 変更を保存します。
- ステップ **7** VideoMeshクラスタおよびExpresswayにコールするための新しいルートリストを作成します。
	- a) Cisco Unified CM Administration で、**[**コールルーティング(**Call Routing**)**] > [**ルート**/**ハン ト(**Route/Hunt**)**] > [**ルートリスト(**RouteList**)**]**の順に選択し、**[**新規追加(**Add New**)**]** をクリックします。
	- b) "**Video Mesh Node Route List**" などの、わかりやすい名前を入力します。
	- c) **[Cisco Unified Communications Manager** グループ(**Cisco Unified Communications Manager Group**)**]**を**[**デフォルト(**Default**)**]**に設定するか、構成に合わせて別の値を設定します。
	- d) 変更を保存します。
	- e) **[**ルートリストメンバー情報**]**セクションで、**[**ルートグループの追加(**AddRouteGroup**)**]** をクリックし て、「**Video Mesh** ルート グループ」を選択します。
	- f) その他の設定はデフォルトのままにし、変更内容を保存します。
	- g) **[**ルートリストメンバー情報**]**セクションで、**[**ルートグループの追加(**AddRouteGroup**)**]** をクリックし て、「**Video Mesh** エクスプレスウェイ ルート グループ」を選択します。
	- h) その他の設定はデフォルトのままにし、変更内容を保存します。
- ステップ **8** Webex ミーティング向けに、[短いビデオアドレスの](https://help.webex.com/7kot4fb/)ダイヤリング形式の SIP ルートパターンを 作成します。
	- a) **[**コールルーティング(**Call Routing**)**] > [SIP** ルートパターン(**SIP Route Pattern**)**]** で、 **[**新規追加(**Add New**)**]** をクリックし、"**Video Mesh Route Pattern for Webex Short URIs**" という名前を入力します。
	- b) **[Pv4** パターン(**IPv4 pattern**)**]** で、ドメインとして **webex.com** と入力します。
	- c) **[SIP** トランク**/**ルートリスト(**SIP Trunk/Route List**)**]**の場合は、Video Mesh に対して作成 された[ルートリスト(RouteList)]を選択します。例:"**VideoMesh**ルートリスト"など。
	- d) その他のフィールドはデフォルト値のままにして変更を保存します。

短いビデオアドレスダイヤリング機能により、ユーザーは、ビデオシステムを使用してWebex ミーティングまたはイベントに参加するために Webex サイト名を記憶しておく必要がなくな りました。知っておく必要があるのはミーティングまたはイベントの番号のみであるため、 ミーティングにより迅速に参加できます。

- ステップ **9** Webex サイトの SIP ルートパターンを作成します。
	- a) **[**コールルーティング(**Call Routing**)**] > [SIP** ルートパターン(**SIP Route Pattern**)**]** で、 **[**新規追加(**Add New**)**]** をクリックし、"**Video Mesh Route Pattern for Webex Sites**" という名前を入力します。
	- b) **[IPv4** パターン(**IPv4 pattern**)**]**で、メディアを最適化する Webex サイトを入力します。 たとえば、"**examplesitename.webex.com**" です(**examplesitename** は実際の Webex サイトの 名前)。
	- c) **[SIP** トランク**/**ルートリスト(**SIP Trunk/Route List**)**]**の場合は、Video Mesh に対して作成 された[ルートリスト(RouteList)]を選択します。例:"**VideoMesh**ルートリスト"など。
	- d) その他のフィールドはデフォルト値のままにして変更を保存します。
- ステップ **10** Webex アプリ ミーティング用の SIP ルートパターンを作成し ます。
	- a) **[**コールルーティング(**Call Routing**)**] > [SIP** ルートパターン(**SIP Route Pattern**)**]** で、 **[**新規追加(**Add New**)**]** をクリックし、"**Video Mesh Route Pattern for Teams Meetings**" という名前を入力します。
	- b) **[Pv4** パターン(**IPv4 pattern**)**]** に、**meet.ciscospark.com** と入力します。
	- c) **[SIP** トランク**/**ルートリスト(**SIP Trunk/Route List**)**]**の場合は、Video Mesh に対して作成 された[ルートリスト(RouteList)]を選択します。例:"**VideoMesh**ルートリスト"など。
	- d) その他のフィールドはデフォルト値のままにして変更を保存します。

## **Video Mesh** 用の **Expressway TCP SIP** トラフィックルーティングの設定

#### **Procedure**

ステップ **1** Video Mesh クラスタをポイントするゾーンを作成します。

- a) VCS Control または Expressway-C から、**[**設定(**Configuration**)**]** > **[**ゾーン(**Zones**)**]** > **[**ゾーン(**Zones**)**]** に移動し、**[**新規(**New**)**]** をクリックします。
- b) 次のフィールドを設定します。

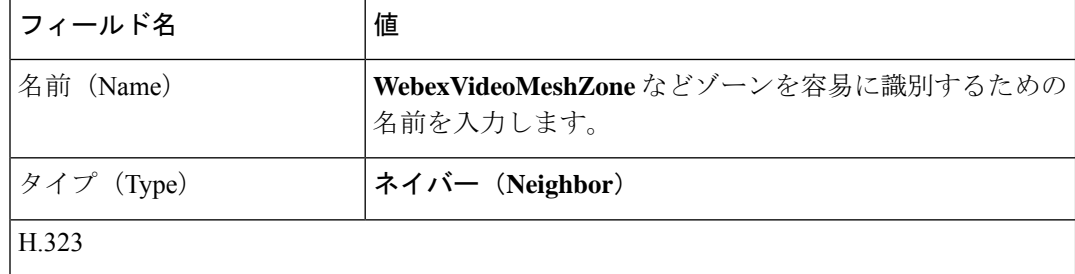

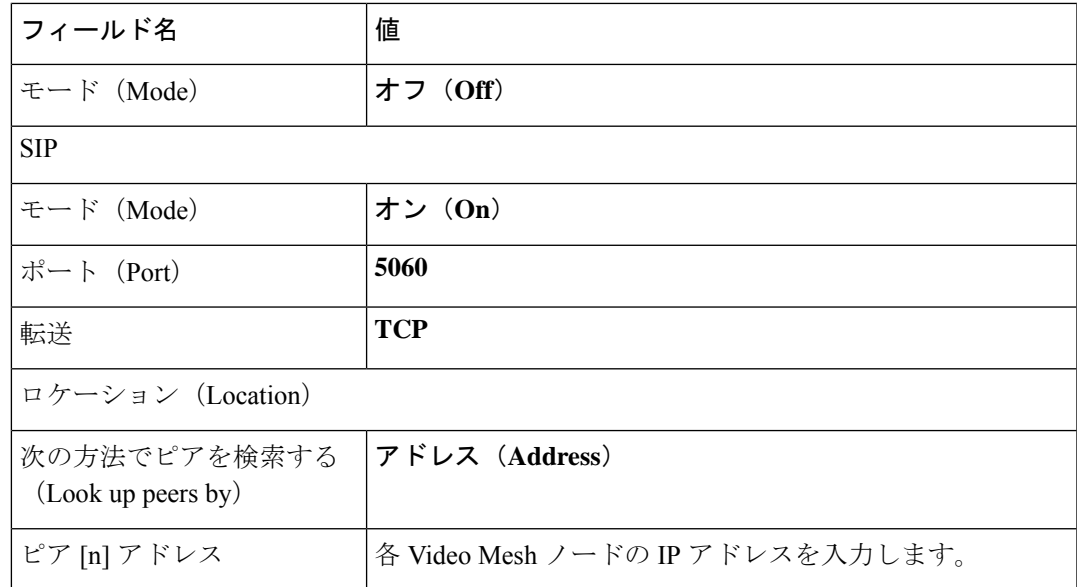

- c) その他のフィールドはデフォルト設定のままにし、変更を保存します。
- ステップ **2** Webex サイトの Video Mesh クラスタ用のダイヤルパターンを作成します。
	- a) Expressway-C から、**[**設定(**Configuration**)**]** > **[**ダイヤル プラン(**Dial Plan**)**]** > **[**検索ルー ル(**Search rules**)**]** に移動し、**[**新規(**New**)**]** をクリックします。
	- b) Webex サイト検索ルール用に次のフィールドを設定します。

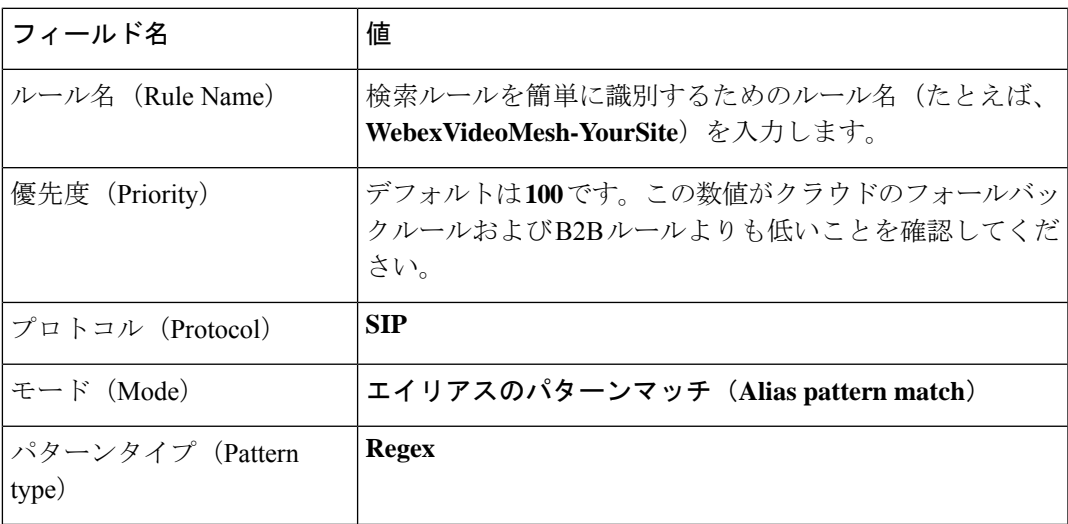

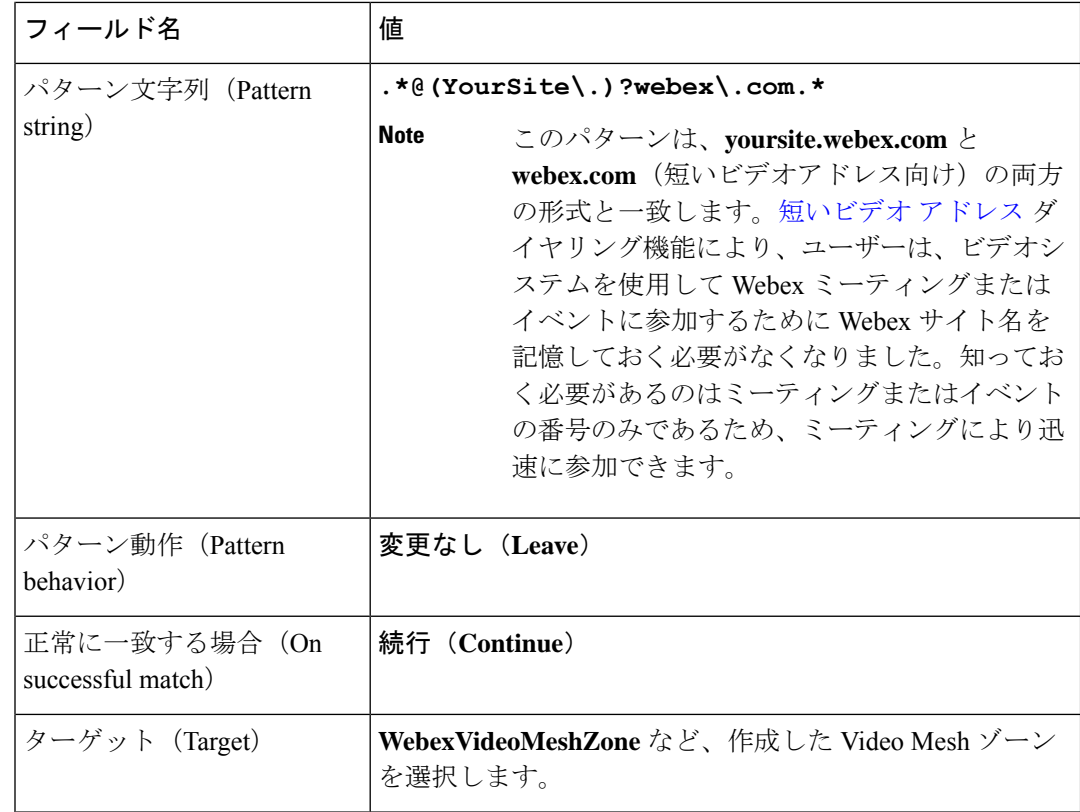

- c) その他のフィールドはデフォルト設定のままにし、変更を保存します。
- ステップ **3** フェールオーバーのためのクラウド Expressway をポイントするトラバーサルクライアントと ゾーンのペアを作成します。
	- a) トラバーサルクライアントとゾーンペアを作成する手順については、『*[Expressway](https://www.cisco.com/c/en/us/support/unified-communications/expressway-series/products-installation-and-configuration-guides-list.html)* 基本設 [定ガイド』](https://www.cisco.com/c/en/us/support/unified-communications/expressway-series/products-installation-and-configuration-guides-list.html)を参照してください。
- ステップ **4** Expressway-E をリードするトラバーサル クライアント ゾーンにフォールバック検索ルールを 作成します。
	- a) Expressway-C から、**[**設定(**Configuration**)**]** > **[**ダイヤル プラン(**Dial Plan**)**]** > **[**検索ルー ル(**Search rules**)**]** に移動し、**[**新規(**New**)**]** をクリックします。
	- b) 次のフィールドを設定します。

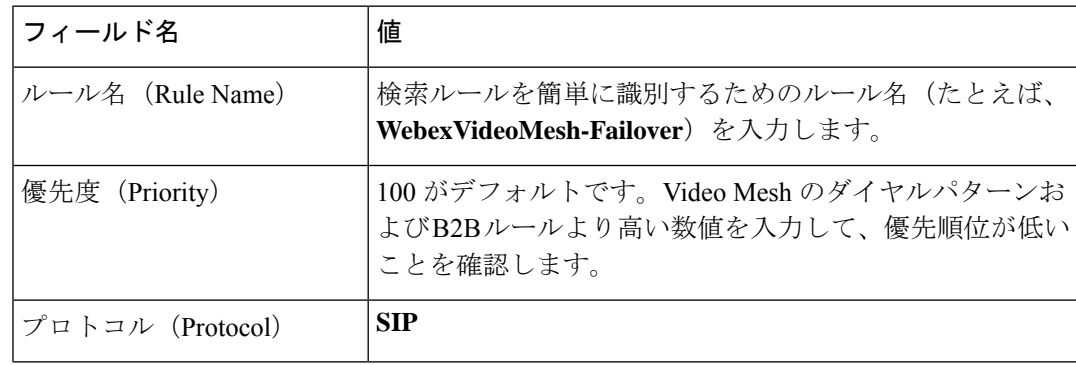

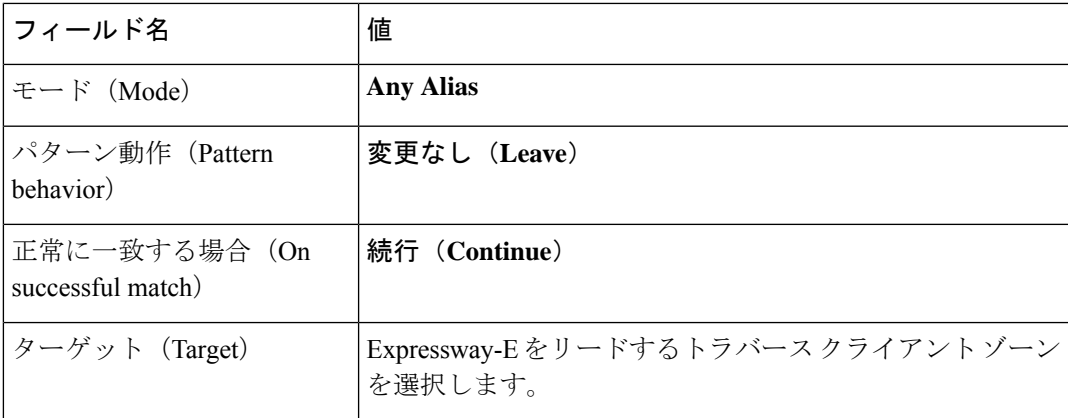

- c) その他のフィールドはデフォルト設定のままにし、変更を保存します。
- ステップ **5** Expressway-E から、**[**設定(**Configuration**)**]** > **[**ゾーン(**Zones**)**]** > **[**ゾーン(**Zones**)**]** に移動 します。**[**新規(**New**)**]** をクリックして、Webex Zone を追加します。

X8.11 より前のバージョンでは、この目的のために新しい DNS ゾーンを作成しました。

- ステップ **6** クラウド Expressway のダイヤルパターンを作成します。
	- a) Expressway-E から、**[**設定(**Configuration**)**]** > **[**ダイヤル プラン(**Dial Plan**)**]** > **[**検索ルー ル(**Search rules**)**]** に移動し、**[**新規(**New**)**]** をクリックします。

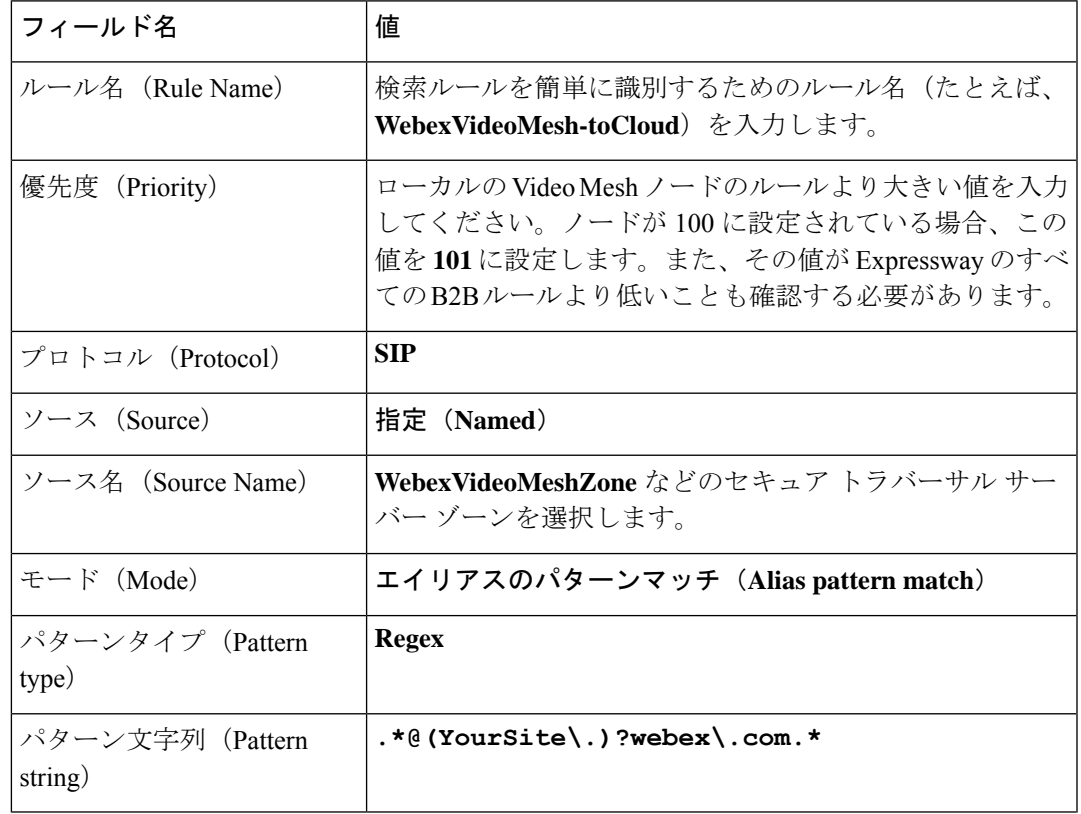

b) 次のフィールドを設定します。

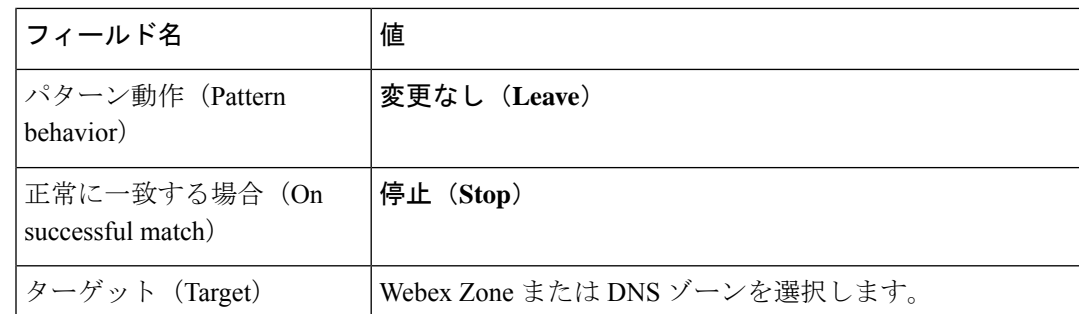

ステップ **7** Expressway-C に登録されている SIP デバイスの場合、ブラウザでデバイスの IP アドレスを入 力し、**[**セットアップ(**Setup**)**]** に移動し、**[SIP]** にスクロールして、**[**タイプ(**Type**)**]** ドロッ プダウンから **[**標準(**Standards**)**]** を選択します。

## **Unified CM** と **Video Mesh** ノード間での証明書チェーンの 交換

証明書交換を完了して、Unified CM と Video Mesh インターフェイス間の双方向の信頼を確立 します。証明書は、安全なトランク設定を使用し、組織内の暗号化されたSIPトラフィックと SRTP メディアが、信頼できる Unified CM から信頼できる Video Mesh ノードに到達すること を許可します。

クラスタ化された環境では、CA とサーバー証明書を各ノードにインストールする必要があり ます。 (注)

#### 始める前に

セキュリティ上の理由から、ノードのデフォルトの自己署名証明書の代わりに、Video Mesh ノードで CA 署名付き証明書を使用することをお勧めします。

### 手順

- ステップ **1** Web ブラウザで Video Mesh ノードインターフェイス(IP アドレス/セットアップ、例: https://192.0.2.0/setup)を開き、そのノードの管理者ログイン情報でサインインしま す。
- ステップ **2 [**サーバー証明書(**Server Certificates**)**]** に移動し、必要に応じて証明書とキーのペアをリクエ ストおよびアップロードします。
	- a) (オプション)認定プロバイダーから発行された証明書が必要な場合は、「証明書署名要求 の作成(**Create a Certificate Signing Request**)**]** をクリックします。必要な情報(共通名を

含む必要があるFQDNであるサブジェクト代替名を含む)を入力し、リクエストを作成し ます。CSRをダウンロードし、リクエストをプロバイダーに送信します。(リクエストは 複数可能です。これらは、認証局(CA)の署名付き証明書(CSR の作成中にすでに生成 された秘密キー)を返します

共通名はURLではありません。プロトコル (http://やhttps://など)、ポート番 号、またはパス名は含まれません。X.509 証明書仕様の commonName フィールド は、共通名を表します。https://www.example.com の場合、正しい値は example.com です。 (注)

秘密キーは、CSRを生成したときにすでに配置されています。CSRの作成手順を使用しな い場合、秘密キーをアップロードする必要があります。

- b) 証明書とキーを有している場合、**[**サーバー証明書のアップロード(**.crt** または **.pem** ファ イル)(**Upload a Server Certificate**(**.crt or .pem file**))**]** をクリックし、証明書ファイル を選択して、**[**秘密キーのアップロード (**.key** ファイル)(**Upload a Private Key**(**.key file**))**]** をクリックし、パスフレーズがある場合はパスフレーズを入力します。
- c) 証明書を取得したら、クラスタ内の最初の Video Mesh ノードに移動し、**[**サーバー証明書 のインストール(**Install Server Certificate**)**]** をクリックし、プロンプトを読み、**[**インス トール(**Install**)**]** をクリックして **[OK]** をクリックします。

クラウドに登録されたVideoMeshノードは正常にシャットダウンし、通話が終了するまで 最大 2 時間待機します。その後、ノードは証明書のインストールを完了します。サーバー 証明書がインストールされると、プロンプトが表示されます。その後、ページをリロード して、新しい証明書とキーエントリを表示できます。

d) 証明書とキーファイルの横にある **[**ダウンロード(**Download**)**]** をクリックして、ローカ ルコピーを保存します。

ファイルを覚えやすい場所に保存し、ブラウザタブで、Video Mesh インスタンスを開いた ままにしておきます。

- e) クラスタ内の次のVideoMeshノードに移動し、パスフレーズを入力して、秘密キーファイ ルをアップロードします。その後、**[**サーバー証明書のアップロード(**Upload a Server Certificate**)**]** をクリックし、**[**サーバー証明書のインストール(**InstallServer Certificate**)**]** を選択し、プロンプトを読み、**[**インストール(**Install**)**]**をクリックして**[OK]**をクリック します。
- f) 同じクラスタ内の Video Mesh ノードについて、この手順を繰り返します。
- ステップ **3** 別のブラウザタブで、Cisco Unified OS の管理から、 **[**セキュリティ(**Security**)**]** > **[**証明書の管 理(**CertificateManagement**)**]**に移動します。検索条件を入力して**[**検索(**Find**)**]**をクリック し、証明書または証明書信頼リスト(CTL)のファイル名を選択して**[**ダウンロード(**Download**)**]** をクリックします。

Unified CM ファイルを覚えやすい場所に保存し、ブラウザタブで、 Unified CM インスタンス は開いたままにしておきます。

ステップ **4** Video Mesh [ノードインターフェイス(Node Interface)] タブに戻り、**[**信頼ストアおよびプロ キシ(**Trust Store & Proxy**)**]** をクリックして、オプションを選択します。

- Unified CM がよく知られた組織によって署名された CA 証明書を使用する場合、Video Mesh ノードはそれを自動的に信頼します。信頼は、定期的に更新される VMN ノードの ホスト OS からのルート証明書のリストに基づいています。
- Unified CM が内部の企業 CA ルート証明書で署名された CA 証明書を使用する場合、その ルート証明書をノードに追加します。このルート証明書は企業内から入手できますが、 Unified CM からダウンロードできない場合があります。
- Unified CM が外部要求を処理するために使用する ECDSA 証明書と RSA 証明書の両方を 追加します。これらの証明書は、自己署名証明書または CA 証明書です。
- 1つの証明書をダウンロードした場合は、**[**ルート証明書またはエンドエンティティ証明書 のアップロード(**.crt** または **.pem** ファイル)(**Upload a Root Certificate or End Entity Certificate**(**.crt or .pem file**))**]** をクリックし、ダウンロードした CallManager.pem 証明 書ファイルを選択します。**[**すべての証明書を信頼ストアにインストール(**Install All Certificates into the Trust Store**)**]** をクリックし、プロンプトを読み、**[**インストール (**Install**)**]** をクリックして、ノードを再起動します。
- 証明書チェーンをダウンロードした場合は、ルート CA 証明書と中間 CA 証明書をアップ ロードし、**[**すべての証明書を信頼ストアにインストール(**Install All Certificates into the Trust Store**)**]** をクリックし、プロンプトを読んで **[**インストール(**Install**)**]** をクリック します。

クラウドに登録された Video Mesh ノードは正常にシャットダウンし、通話が終了するまで最 大 2 時間待機します。CallManager.pem 証明書をインストールするには、ノードが自動的に再 起動します。オンラインに戻ると、CallManager.pem 証明書が Video Mesh ノードにインストー ルされている場合にはプロンプトが表示されます。その後、ページをリロードして新しい証明 書を表示できます。

- ステップ **5** [Cisco Unified OS の管理(Cisco Unified OS Administration)] タブに戻り、**[**証明書**/**証明書チェー ンのアップロード(**Upload Certificate/Certificate Chain**)**]** をクリックします。**[**証明書の目的 (**Certificate Purpose**)**]** ドロップダウンリストから証明書名を選択し、Video Mesh ノードイン ターフェイスからダウンロードしたファイルを参照して、**[**開く(**Open**)**]**をクリックします。
- ステップ **6** ファイルをサーバーにアップロードするには、[ファイルのアップロード(Upload File)] をク リックします。

証明書チェーンをアップロードしている場合は、チェーン内のすべての証明書をアップロード する必要があります。

- 証明書をアップロードしたら、影響を受けるサービスを再起動します。サーバーが 再起動したら、CCMAdmin または CCMUser GUI にアクセスして、新しく追加した 証明書が使用されていることを確認できます。 (注)
- APIを使用してサーバー証明書をインストールおよび管理できます。詳細について は、「VMN サーバー証明書 API (24 ページ)」を参照してください。 (注)

## 組織および**Video Mesh**クラスタのメディア暗号化の有効 化

組織および個々のVideoMeshクラスタのメディア暗号化をオンにする場合は、次の手順を実行 します。この設定では、エンドツーエンドの TLS セットアップが強制的に実行され、Video Mesh ノードをポイントするセキュアな TLS SIP トランクが Unified CM に配置されている必要 があります。

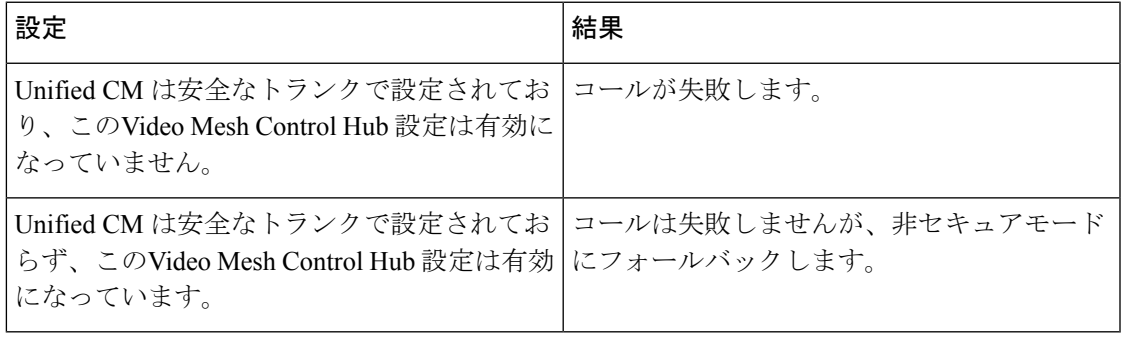

シスコのエンドポイントには、エンドツーエンドの暗号化が動作するように、セキュリティプ ロファイルと TLS ネゴシエーションを設定する必要があります。この設定を行わない場合、 TLSを使用して設定されていないエンドポイントからクラウドにコールがオーバーフローしま す。すべてのエンドポイントが TLS を使用するように設定できる場合にのみ、この機能を有 効にすることをお勧めします。 注意

## 始める前に

- Unified CM セキュア TLSSIP トラフィックルーティングの設定 Video Mesh (46 ページ)
- Unified CM と Video Mesh ノード間での証明書チェーンの交換 (58 ページ)

### 手順

- ステップ **1** <https://admin.webex.com> のカスタマービューで、**[**サービス(**Services**)**]** > **[**ハイブリッド (**Hybrid**)**]** に移動し、Video Mesh カードの **[**設定(**Settings**)**]** をクリックします。
- ステップ **2 [**メディア暗号化(**Media Encryption**)**]** までスクロールし、設定をオンに切り替えます。

この設定により、組織内の Video Mesh ノードを通過するすべてのメディアチャネルで暗号化 が強制されます。コールが失敗する可能性がある状況や、エンドツーエンドの暗号化が動作す るために必要な要件については、前の表および注意を参照してください。

ステップ **3 [**すべて表示(**Show all**)**]** をクリックし、セキュアな SIP トラフィックを有効にする各 Video Mesh クラスタで、次の手順を繰り返します。

- a) リストにあるVideoMeshクラスタエントリを選択して、**[**クラスタ設定の編集(**Edit cluster settings**)**]** をクリックします。
- b) **[SIP** コール(**SIP Calls**)**]** までスクロールし、チェックボックスをオンにします。
- c) **[**信頼済み **SIP** 送信元(**Trusted SIP sources**)**]** で、Unified CM 証明書のサブジェクト代替 名(通常は Unified CM の FQDN)に存在する共通名(CN)または FQDN を入力します。

これらのエントリは信頼済み SIP 送信元として識別され、セキュアな SIP コールを Webex Video Mesh に送信することが許可されます。

## **Webex** サイトの **Video Mesh** の有効化

WebexミーティングのVideoMeshノードに最適化されたメディアを使用して、すべてのWebex アプリとデバイスに参加するには、この設定を Webex サイトで有効にする必要があります。 この設定を有効化することによって、クラウドで Video Mesh およびミーティングインスタン スが一緒にリンクされ、カスケードが Video Mesh ノードで発生できるようになります。この 設定が有効になっていない場合、WebexアプリとデバイスはWebexミーティングにVideoMesh ノードを使用しません。

#### 手順

- ステップ **1** <https://admin.webex.com> のカスタマービューで、**[**サービス(**Services**)**]** > **[**ミーティング (**Meetings**)**]**に移動し、ミーティングカードでWebexサイトをクリックし、**[**設定(**Settings**)**]** をクリックすると 、Webex サイト設定オプションにアクセスできます。
- ステップ **2 [**共通設定(**Common Settings**)**]** にアクセスするには、**[**サービス(**Service**)**]** > **[**ミーティング (**Meeting**)**]** > 、**[**サイト設定(**Site Settings**)**]** の順にクリックします。**[**共通設定(**Common Settings**)**]** から、**[Cloud Collaboration Meeting Rooms**(**CMR**)**]** をクリックして、**[**メディア リソースの種類(**Media ResourceType**)**]**で**[VideoMesh]**を選択し、下部にある**[**保存(**Save**)**]** をクリックします。

## **Cloud Collaboration Meeting Room Options**

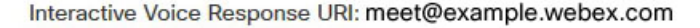

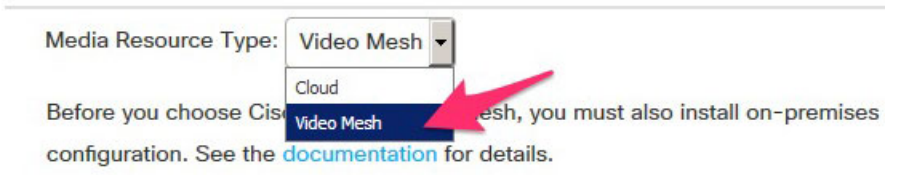

この設定によって、クラウドで Video Mesh およびミーティングインスタンスが一緒にリンク され、カスケードが Video Mesh ノードで発生できるようになります。この設定は、15 分後に 環境全体に反映されます。 この変更が反映された後に開始される Webex ミーティングでは、 新しい設定が適用されます。このフィールドをデフォルトのオプションである [クラウド (Cloud)]に設定したままにすると、クラウドでホストされているすべてのミーティングおよ び Video Mesh ノードは使用されなくなります。

## **Webex** アプリ ユーザーへの **Collaboration Meeting Rooms** の割り当て

手順

- Control Hub を使用してサイトを管理する場合は、次のようにします。
	- a) <https://admin.webex.com> のカスタマー ビューから、**[**ユーザー(**Users**)**] > [**ユーザーの 管理(**Manage Users**)**]** に移動します。

複数のユーザーをまとめて割り当てるには[、この文書](https://collaborationhelp.cisco.com/article/DOC-5361)を参照してください。

- b) **Webex Collaboration Meeting Rooms** を組織内のユーザーに割り当てます。
- サイト管理者を使用してサイトを管理する場合は、次のようになります。
- a) [サイト管理(Site Admin)]から、**[**ユーザーの管理(**Manage Users**)**]**に移動します。
- b) ユーザーアカウントを編集し、Collaboration Meeting Room をオンにします。

複数のユーザーをまとめて割り当てるには[、この文書](https://collaborationhelp.cisco.com/article/ng17y2u)を参照してください。

## セキュアなエンドポイントでのミーティングエクスペリ エンスの確認

エンドポイントが安全に登録され、正しいミーティングエクスペリエンスが表示されているこ とを確認するには、以下の手順を実行します。

手順

ステップ **1** セキュリティ保護されたエンドポイントからミーティングに参加します。

ステップ **2** ミーティングの名簿がデバイスに表示されることを確認します。

この例は、タッチパネルを使用するエンドポイントでミーティングリストがどう見えるかを示 しています。

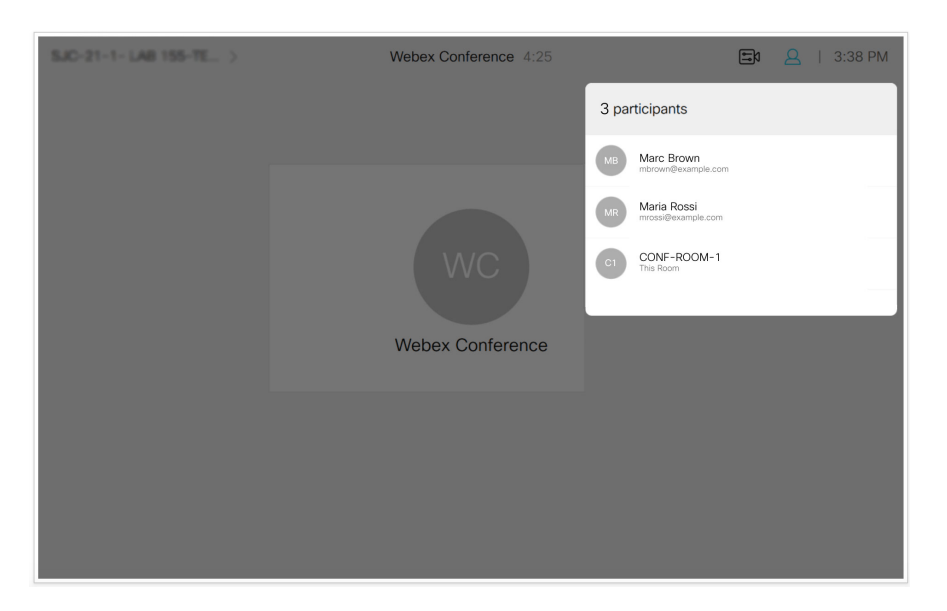

- ステップ **3** ミーティング中、**[**コールの詳細(**Call Details**)**]** から Webex Conference の情報にアクセスしま す。
- ステップ **4** [暗号化(Encryption)]セクションで、**[**タイプ(**Type**)**]**が**[AES-128]**として表示され、**[**ステー タス(**Status**)**]** が **[**オン(**On**)**]** として表示されていることを確認します。

# Webex Conference

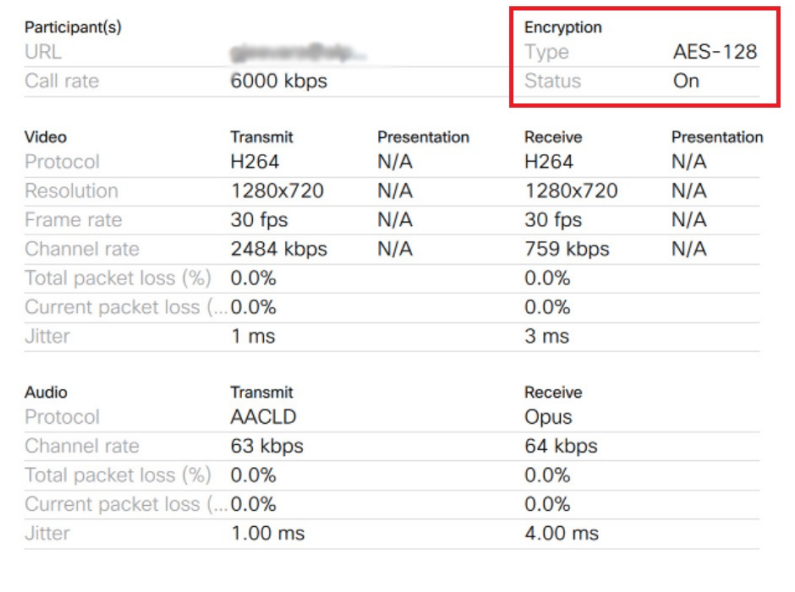

I

**Video Mesh** の導入

翻訳について

このドキュメントは、米国シスコ発行ドキュメントの参考和訳です。リンク情報につきましては 、日本語版掲載時点で、英語版にアップデートがあり、リンク先のページが移動/変更されている 場合がありますことをご了承ください。あくまでも参考和訳となりますので、正式な内容につい ては米国サイトのドキュメントを参照ください。